## Installationsanleitung für EVO E-PAY Magento

Diese Anleitung erklärt die Installation und Benutzung der EVO E-PAY Extension für Magento.

Release Datum: Thu, 01 Feb 2024 15:23:20 +0100 Version: 4.0.561

wallee AG General-Guisan-Strasse 47 CH-8400 Winterthur

E-Mail: info@sellxed.com

Telefon: CH: +41 (0)44 505 13 60 DE: +49 (0)40 2999 60117 UK: +44 (0)161 850 6890 US: +1 (0)205 557 5869

© copyright by wallee AG Thu, 01 Feb 2024 15:23:20 +0100

## Inhaltsverzeichnis

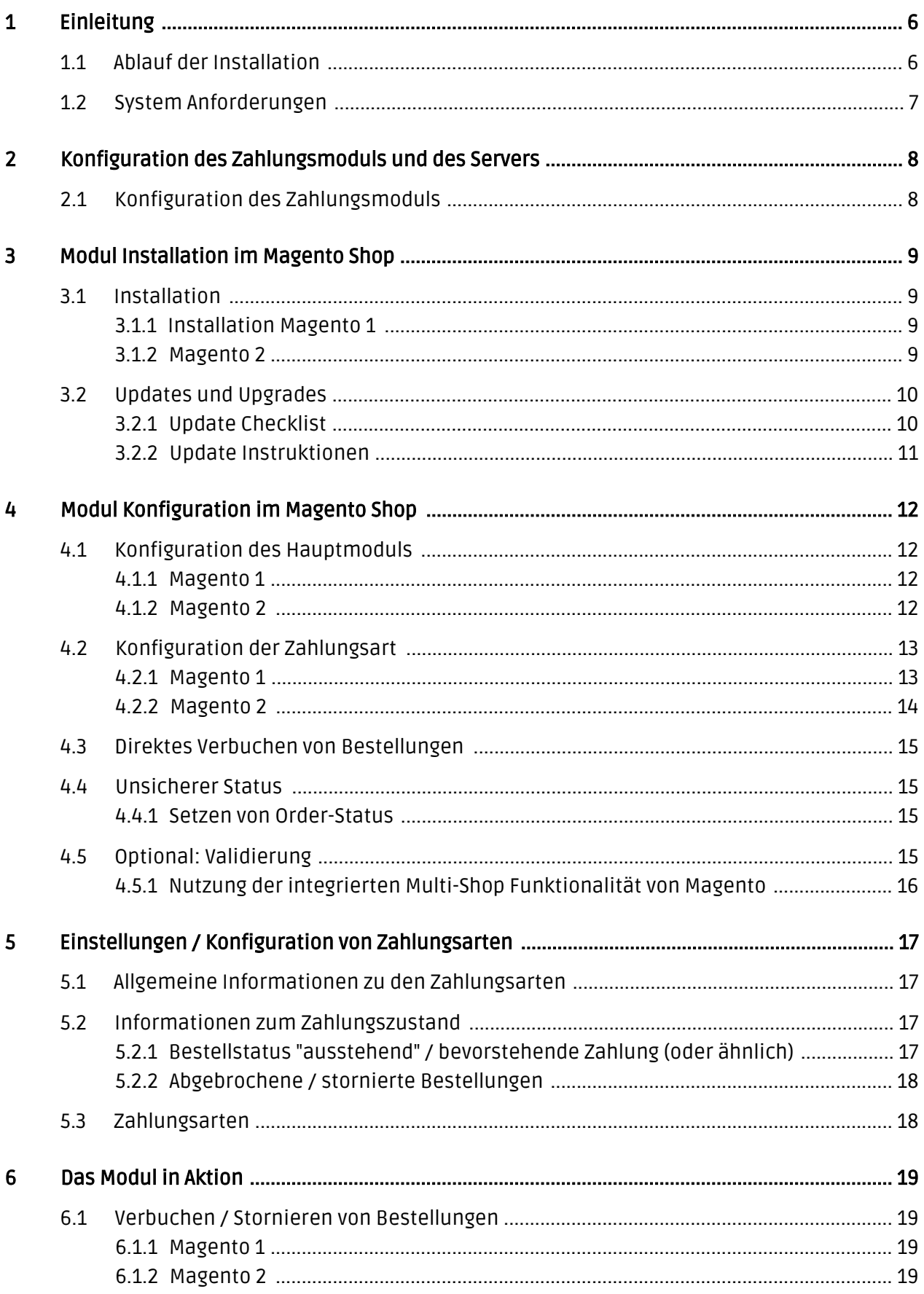

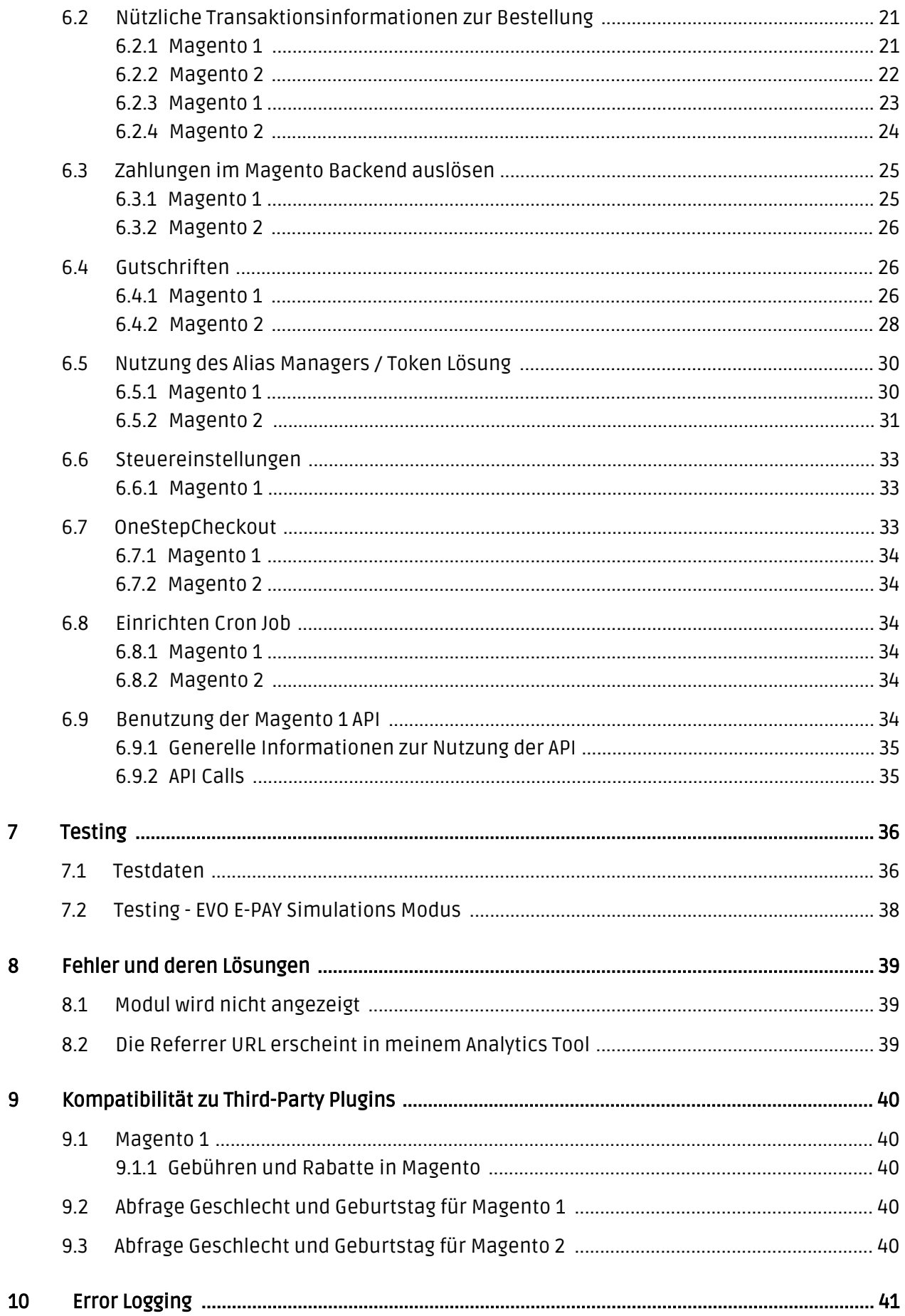

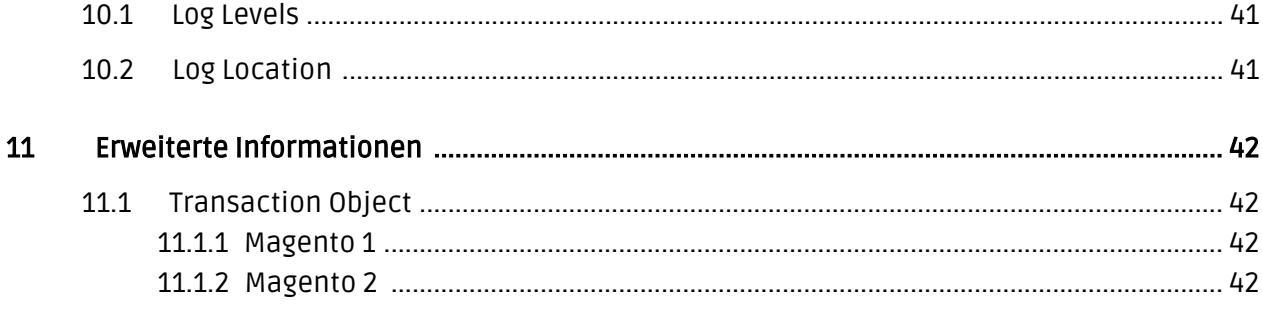

## <span id="page-5-0"></span>1 Einleitung

Diese Anleitung beschreibt die Installation, die Konfiguration und die Nutzung des Zahlungsmoduls für Magento und EVO E-PAY.

Bevor Sie mit der Installation beginnen können, stellen Sie sicher, dass Sie im Besitz aller notwendigen Daten sind:

- Sie sollten von EVO E-PAY eine MerchantID für den Testzugang erhalten haben. Im Weiteren erhielten Sie einen dazugehörigen Benutzernamen und ein Passwort
- Verschlüsselungspasswort und HMAC-Key
- Ein Analytics Passwort, welches zum Einloggen für EVO E-PAY Analytics benötigt wird
- Magento Zahlungsmodul von sellxed.com/shop
- Zugangsdaten zu Ihrem Server und Shop

Falls Sie noch nicht im Besitze eines Vertrags mit EVO E-PAY sind, können Sie diesen gerne auch direkt durch uns beziehen.

Beachten Sie, dass Sie für unsere Plugins mindestens die PHP Version 5.6 verwenden müssen. PHP 8 oder höher wird derzeit nicht unterstützt.

## <span id="page-5-1"></span>1.1 Ablauf der Installation

In diesem Dokument erhalten Sie alle Informationen, welche für die Installation des Moduls notwendig sind. Für die Inbetriebnahme des Moduls sollten Sie die einzelnen Punkte der Checkliste strikt befolgen. Nur so kann ein sicherer Einsatz in Übereinstimmung mit allen Sicherheitsregularien gewährleistet werden.

- 1. Grundkonfiguration des Servers inkl. Aufsetzen des Notify Skript
- 2. Konfiguration der Grundeinstellungen des Zahlungsmoduls
- 3. Konfiguration der Zahlungsarten
- 4. Durchführung einer Testbestellung anhand der beigelegten <u>Testdaten</u> am Ende dieses Dokuments.
- 5. Sofern der Test erfolgreich verlaufen ist, kann Ihr Konto aktiviert werden

## Installationsservice

Unsere Zahlungsmodule sind standardmässig so vorkonfiguriert, dass die Installation gleich nach dem Eintragen der benötigten Keys funktionieren sollte. Sollten Sie einen Setting aus der Konfiguration des Moduls nicht kennen, können Sie sich gerne mit unserem Support in Verbindung setzen.

Unser Support Team steht Ihnen während der Geschäftszeiten gerne zur Verfügung: <http://www.sellxed.com/support>. Sie haben zudem jederzeit die Möglichkeit unseren Installationsservice zu bestellen. Wir sorgen für eine reibungslose Installation in Ihrem Shop: <http://www.sellxed.com/shop/de/integration-und-installation.html>

### .htaccess Verzeichnisschutz

Für den Test des Zahlungsmoduls muss jeglicher Verzeichnisschutz oder IP Sperre auf Ihrem Server zwingend ausgeschaltet sein, sonst kann es sein, dass das Zahlungsfeedback von EVO E-PAY nicht bis zu Ihrem Shop durchdringt.

## <span id="page-6-0"></span>1.2 System Anforderungen

Generell hat das Plugin die gleichen Anforderungen an das System wie Magento selber. Nachfolgend finden Sie die wichtigsten Anforderungen des Plugins:

- PHP Version: 5.4.x oder höher
- Magento: 1.7.x oder höher
- OpenSSL: Aktuelle Version mit Unterstützung von TLS 1.2 oder höher.
- fsockopen: Die PHP Funktion fsockopen muss zur Verfügung stehen. Das Plugin muss Verbindungen zu anderen Servern öffnen können.
- PHP Funktionen: Im weiteren müssen alle gängigen PHP Funktionen zur Verfügung stehen.

## <span id="page-7-0"></span>2 Konfiguration des Zahlungsmoduls und des Servers

Für die Konfiguration des Hauptmoduls von Magento benötigen Sie folgende Informationen. Diese sollten Sie von EVO E-PAY erhalten haben:

- EVO E-PAY Live Merchant ID
- EVO E-PAY Live Encryption Key
- EVO E-PAY Live Signature Passphrase

Tragen Sie einzelnen Einstellungen direkt beim Hauptmoduls (vgl. bei Unklarheiten Erklärung unten). Nach erfoglter Konfiguration und erfolgreichen Tests schalten Sie den Operations Mode auf Live

## <span id="page-7-1"></span>2.1 Konfiguration des Zahlungsmoduls

Für die Nutzung des Gateways in Ihrem Shop tragen Sie die erhaltenen Zugangsdaten im [Hauptmodul](#page-11-1) und in den [Zahlungsarten](#page-12-0) jeweils an der entsprechenden Stelle innerhalb von Magento ein.

## Hidden Mode

Achten Sie darauf, dass die Nutzung des Hidden Modes zusätzliche PCI Anforderungen an den Händlershop stellt. Weitere Informationen erhalten Sie direkt beim Support von EVO E-PAY.

Nutzen Sie die Variante Hidden bei der Zahlart Kreditkarte informieren Sie bitte den EVO E-PAY Support. Teilen Sie diesem mit, dass Sie ein customweb-Modul mit der Variante paynow für Kreditkarte nutzen. Der Support wird dann Ihren Account entsprechend einstellen.

## <span id="page-8-0"></span>3 Modul Installation im Magento Shop

## <span id="page-8-1"></span>3.1 Installation

Sie sollten zu diesem Zeitpunkt bereits im Besitz des Moduls sein. Falls nicht erhalten Sie die Moduldateien in Ihrem Benutzerkonto im [sellxed Shop](https://www.sellxed.com/shop/de/customer/account/login/) (Menüpunkt "Meine Downloadartikel"). Um das Modul in Ihrem Magento Shop zu installieren, führen Sie bitte folgende Schritte durch:

- 1. Laden Sie das Plugin herunter. Den Download finden Sie in Ihrem sellxed.com Account unter "Meine Downloadartikel".
- 2. Entpacken Sie das Archive, welches Sie heruntergeladen haben.
- 3. Im entpackten Ordner finden Sie einen Ordner "files"
- 4. Für einige Shops werden verschiedene Versionen des Plugins zur Verfügung gestellt.
- 5. Laden Sie nun mit Ihrem preferierten FTP Programm **den ganzen Inhalt** dieses Ordners ins Stammverzeichnis Ihres Shops. Bei gewissen Shops gibt es einen spezifischen Ordner, welcher die Plugins enthält. Sollte dies der Fall sein laden Sie das Plugin in diesen Ordner hoch. Stellen Sie sicher, dass die Ordner nur zusammengeführt werden und nicht ersetzt.
- 6. Falls nicht bereits geschehen, loggen Sie sich bitte in Ihrem Shop ein.

Hier finden Sie die Installationsanleitung für Magento 1 sowie Magento 2.

## <span id="page-8-2"></span>3.1.1 Installation Magento 1

## Compiler Cache / Caching

Bevor Sie mit der Installation des Moduls beginnen stellen Sie bitte sicher, dass der Compiler Cache deaktiviert ist. Vergewissern Sie sich zudem, dass der Cache ihrer Magento 1 Instalaltion komplett geleert wurde.

- 1. Erstellen Sie ein komplettes Backup ihres Shops.
- 2. Entpacken Sie die ZIP Datei des Moduls.
- 3. Kopieren Sie den **gesamten Inhalt** des Ordners "files" via FTP ins Root Verzeichnis ihrer Shopinstallation bzw. in den Ordner in welchem die Plugins normalerweise abgelegt werden.

## <span id="page-8-3"></span>3.1.2 Magento 2

Im Folgenden werden die Schritte für die Installation und das Update der Extensions erklärt.

### 3.1.2.1 Installations Requirements

Bitte beachten Sie, folgende Voraussetzungen sind für den Betrieb von Magento 2 zwingend zu erfüllen:

- 1. System requirements von Magento [\(http://devdocs.magento.com/guides/v2.0/install-gde](http://devdocs.magento.com/guides/v2.0/install-gde/system-requirements.html) [/system-requirements.html\)](http://devdocs.magento.com/guides/v2.0/install-gde/system-requirements.html)
- 2. Der Cron Job muss korrekt eingerichtet sein, sonst können keine Extensions installiert werden. Weitere informationen fidnen Sie hier: [http://devdocs.magento.com/guides/v2.0](http://devdocs.magento.com/guides/v2.0/config-guide/cli/config-cli-subcommands-cron.html) [/config-guide/cli/config-cli-subcommands-cron.html](http://devdocs.magento.com/guides/v2.0/config-guide/cli/config-cli-subcommands-cron.html)

### 3.1.2.2 Installation

Für die Installation der Extension führen Sie bitte folgende Schritte durch:

### 1. Readiness Check

Vor dem Upload des Moduls ist zwingend der Readiness Check für Magento 2 durchzuführen. Dazu gehen Sie wie folg vor:

- 1. 1. Speichern Sie das Skript welches Sie auf <u>dieser Seite</u> herunterladen können als cwsetup.php auf ihrem Rechner.
- 2. 2. Laden Sie dieses cw-setup.php Script dann in das Root Verzeichnis ihres Magento 2 Shops.
- 3. 3. Verbinden Sie sich über SSH mit ihrem Server und führen Sie dieses Kommando aus: php cw-setup.php
- 4. 4. Das ausgeführte Script wird Ihnen dann weitere Befehle anzeigen welche Sie ausführen müssen.

### Hinweis zum cw-setup.php Script

Das zur Verfügung gestellte Script generiert eine Liste von Kommandos welche Sie ausführen müssen um ihre Magento 2 Installation aufzuräumen. Das Script selber führt nichts aus, es generiert lediglich die nötigen Kommandos.

### 2. Upload

Laden Sie den Inhalt des Ordners files 2 nach dem Kauf in das Hauptverzeichnis Ihres Servers. Führen Sie danach die vom cw-setup.php generierten Kommandos erneut aus.

## <span id="page-9-0"></span>3.2 Updates und Upgrades

Während der Supportdauer, erhalten Sie unbeschränkten Zugriff auf Updates und Upgrades in Ihrem Kundenkonto. Um über solche Updates informiert zu werden abonnieren Sie bitte den RSS-Feed. Mehr Informationen hierzu finden Sie hier: [http://www.sellxed.com/de/updates\\_upgrades.](http://www.sellxed.com/de/updates_upgrades)

## <span id="page-9-1"></span>3.2.1 Update Checklist

Bitte führen Sie vor jedem Update folgende Schritte durch:

- 1. Erstellen Sie immer ein Backup der Files und der Datenbank, bevor Sie mit dem Update beginnen
- 2. Testen Sie das Update auf einem **Testsystem**. Wir testen die Module intern, es kann aber sein, dass im Zusammenspiel mit anderen Plugins weitere Fehler auftreten.

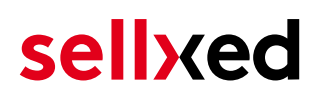

3. Warten Sie bis die Files vollständig auf den Server gespielt sind und besuchen Sie dann die Konfigurationsseite des Hauptmoduls. Falls vorhanden leeren Sie bitte auch noch alle Caches des Shopssystems

Je nach Update kann es sein, dass eine Datenbankmigration durchgeführt werden muss. Wir empfehlen Ihnen daher, dass Update zu einem Zeitpunkt durchzuführen, an dem nicht zu viele Kunden auf Ihrem Shop zugreifen.

## Vorsicht bei Updates im Live Shop

Besondere Vorsicht ist bei Updates im Live Shop geboten. Testen Sie ein Update immer zuerst in einem Testsystem. Unser Support Team hilft Ihnen gerne bei Problemen. Bei Updates direkt im Live-System kann es jedoch zu unterbrüchen kommen, welche je nach Support Ressourcen bis zu 2 Tage dauern können.

### <span id="page-10-0"></span>3.2.2 Update Instruktionen

Bevor Sie das Update aufspielen, lesen Sie bitte die Update Instruktionen. Diese finden sich am Ende der Pluginseite im Changelog. Sofern nichts weiteres in den Update Instruktionen steht, können die Files einfach überschrieben werden.

#### 3.2.2.1 Magento 1

- 1. Download the content of the folder **files\_1** into the root directory of your server.
- 2. Then clear the Magento cache

#### 3.2.2.2 Magento 2

- 1. Download the content of the folder files\_2 into the root directory of your server.
- 2. Then click on System > Web Setup Wizard > Component Manager. Two modules will appear (customweb/module-base and customweb/module-EVO E-PAY or similar).For the installation of the components click on Actions > Update.

## <span id="page-11-0"></span>4 Modul Konfiguration im Magento Shop

Die Konfiguration teilt sich in zwei Stufen. Der erste Schritt umfasst die Konfiguration des Hauptmoduls mit den Grundeinstellungen (vgl. [Konfiguration des Hauptmodul](#page-11-1)s). In einem zweiten Schritt können für jede [Zahlungsart](#page-11-1) individuelle Konfigurationen vorgenommen werden. Dies bringt Ihnen volle Flexibilität und grösste Anpassung an Ihre Prozesse.

## Erstellen Sie Backups!

Bitte erstellen Sie auf jeden Fall ein Backup des Hauptverzeichnises Ihres Shops. Bei Problemen können Sie so jederzeit wieder zum Ursprungszustand zurückkehren.

Im Weiteren empfehlen wir Ihnen die Integration zuerst auf einem Testsystem durchzuführen. Es kann immer wieder zu Komplikationen mit von Ihnen installierten Drittmodulen kommen. Bei Fragen steht Ihnen unser kompetenter Support gerne zur Verfügung.

## <span id="page-11-1"></span>4.1 Konfiguration des Hauptmoduls

### <span id="page-11-2"></span>4.1.1 Magento 1

Dei Einstellungen des Hauptmoduls finden Sie unter System > Configuration > EVO E-PAY. Tragen Sie hier nun die Einstellung ein welche Sie bereits in ihrem EVO E-PAY Account getätigt oder von EVO E-PAY erhalen haben. Informationen zu den spezifischen Einstellungen finden Sie direkt unter den jeweiligen Parameter.

Der Parameter "Time-Out for pending Payments" definiert nach wievielen Minuten der Bestellungsstatus auf "Fehlgeschlagen" wechselt (0 bedeutet keine Änderung) sollte kein Feeback zur Transaktion von EVO E-PAY kommen. Dies tritt zum Beispiel auf wenn ein Kunde seinen Browser schliesst. Weitere Informationen diesbezüglich können unter [Order Status](#page-16-2) gefunden werden.

### <span id="page-11-3"></span>4.1.2 Magento 2

Die Einstellung des Hauptmoduls finden Sie unter Stores > Configuration > Sales > EVO E-PAY > General.

Tragen Sie hier nun die Einstellung ein welche Sie bereits in ihrem EVO E-PAY Account getätigt oder von EVO E-PAY erhalen haben. Informationen zu den einzelnen Parameter finden Sie in den Help Boxen.

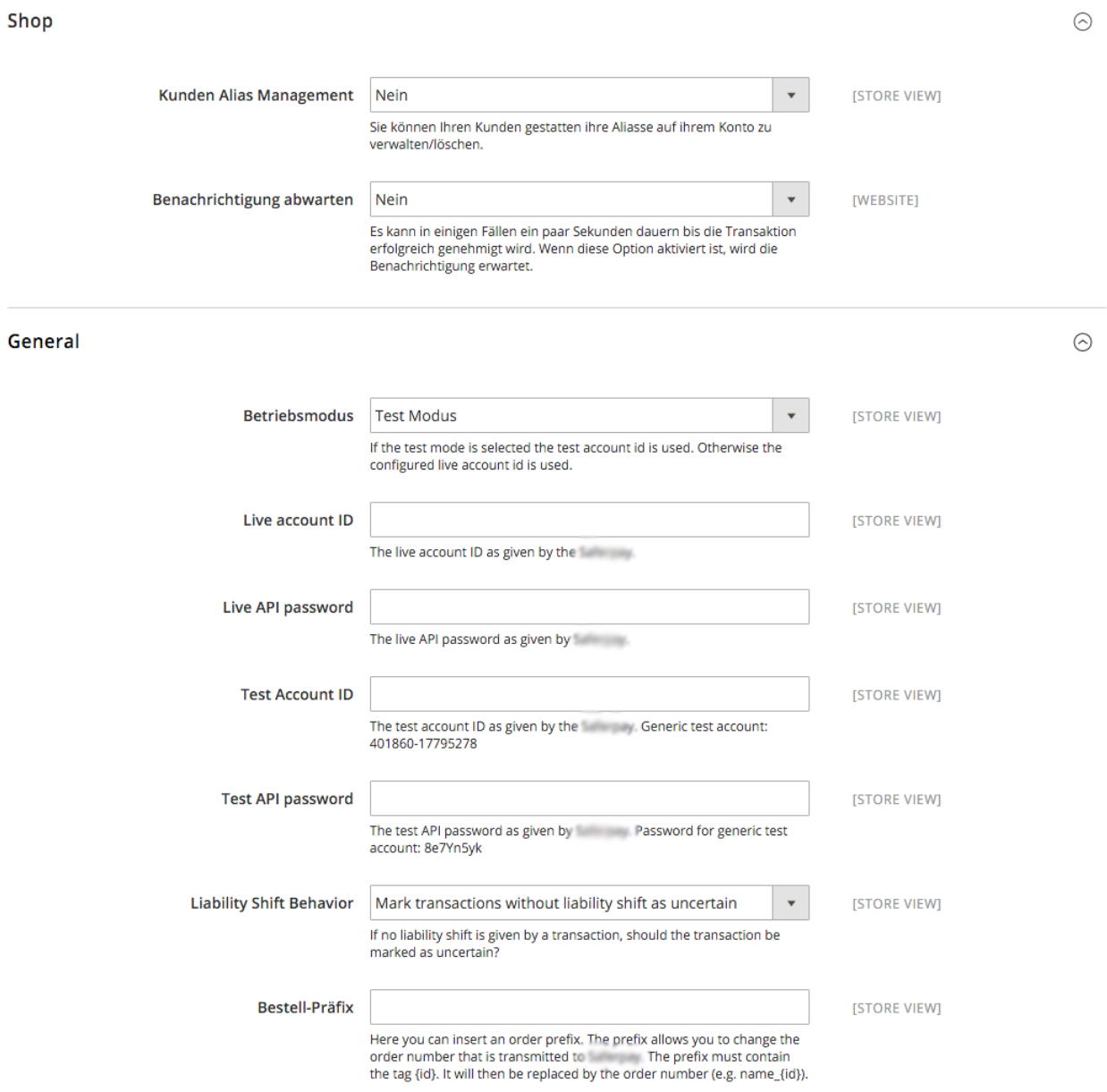

Abbildung 4.1: Magento 2:Konfiguration des Basis Moduls. Bitte beachten Sie, dass dies ein Symbolbild ist und die Einstellungen bei Ihnen anders aussehen können.

## <span id="page-12-0"></span>4.2 Konfiguration der Zahlungsart

## <span id="page-12-1"></span>4.2.1 Magento 1

Nachdem das Hautpmodul erfolgreich konfiguriert wurde, finden Sie unter System > Konfiguration > Zahlungsarten die Einstellungen zu den einzelnen Zahlungsarten in Ihrem Shop. Sie können für jede Zahlungsart individuelle Einstellungen vornehmen und so die Zahlung optimal an Ihre Prozesse anpassen. Die zentralen Optionen werden in der Folge genauer erläutert.

#### <span id="page-13-1"></span>4.2.1.1 Direktes Anlegen von Rechnungen

Die "Rechnungserstellung" legt fest, ob die Rechnung direkt angelegt werden soll. Angelegte Rechnungen können nicht mehr verändert werden. Wenn Sie also die bestellten Artikel für die Verbuchung nachträglich noch anpassen möchten, stellen Sie hier bitte auf "verzögerte Erstellung".

### <span id="page-13-0"></span>4.2.2 Magento 2

Nachdem das Hautpmodul erfolgreich konfiguriert wurde, finden Sie unter Stores > Verkäufe > Zahlungsarten die Einstellungen zu den einzelnen Zahlungsarten in Ihrem Shop. Sie können für jede Zahlungsart individuelle Einstellungen vornehmen und so die Zahlung optimal an Ihre Prozesse anpassen.

#### 4.2.2.1 Verbuchung

Wählen Sie für jede Zahlungsart, ob Sie direkt oder verzögert verbuchen möchten. Bei einer verzögerten Buchung wird der Betrag nur reserviert. Es ist daher wichtig, dass Sie untenstehende Ausführungen zur Verbuchung soclher Transaktionen befolgen. Reservationen sind in der Regel nur einige Tage gültig. Aus diesem Grund empfehlen wir Ihnen die direkte Verbuchung. Die verzögerte Verbuchung ist nicht bei allen Zahlungsarten verfügbar.

#### 4.2.2.2 Autorisierungsart

Für einige Zahlrten können Sie zwischen verschiedenen Autorisierungsarten wählen. Die Autorisierungsart bestimmt die Art und Weise wie die Zahlformulare in Ihrem Shop dargestellt werden. Beachten Sie, dass für gewisse Autorisierungsarten bei Kreditkarten erweiterte PCI Anforderungen existieren ([https://www.sellxed.com/de/blog/pci-300-nderungen\)](https://www.sellxed.com/de/blog/pci-300-nderungen).

## <span id="page-14-0"></span>4.3 Direktes Verbuchen von Bestellungen

Mit der Option "Buchung" legen Sie fest, ob Zahlungen direkt verbucht, oder zuerst autorisiert werden. Sofern Sie in einem ersten Schritt nur autorisieren möchten, stellen Sie sicher, dass die Zahlungen später verbucht werden.

Eine Reservation ist, abhängig von Ihrem Acquiring Vertrag, nur eine gewisse Zeit garantiert. Sollten Sie in dieser Zeit nicht verbuchen, kann es sein, dass die Autorisierung nicht mehr garantiert wird. Weitere Informationen zum Prozess der Verbuchung finden Sie weiter unten.

Unterschiedliche Einstellungen zwischen EVO E-PAY - Backend und Modul

Es kann sein, dass die Einstellungen im Modul für die Zahlungsweise Ihre Einstellungen im Backend von EVO E-PAY einfach überschreiben.

## <span id="page-14-1"></span>4.4 Unsicherer Status

Sie können Bestellungen, für welche die Zahlung noch nicht garantiert werden kann, speziell markieren. Dies erlaubt Ihnen diese Bestellung vor dem Versand noch einmal manuell zu prüfen.

## <span id="page-14-2"></span>4.4.1 Setzen von Order-Status

Sie können für jede Zahlungsart festlegen in welchen Status die Bestellung je nach Buchungsstatus verschoben werden soll. Es handelt sich hier um den initialen Status der Bestellung.

## <span id="page-14-3"></span>4.5 Optional: Validierung

Mit der Validierung steuern Sie den Zeitpunkt wann eine Zahlungsart im Checkout angezeigt werden soll. Diese Einstellung ist für Module relevant bei denen die Benutzung von Voraussetzungen Ihres Kunden abhängig ist. Beispielsweise wenn noch eine Bonitätsprüfung erfolgen soll, oder die Zahlungsart nur in gewissen Ländern verfügbar ist. Es kann sein, dass diese Einstellung bei Ihnen nicht ersichtlich ist. Dann überspringen Sie diesen Punkt. Damit die Bonitätsprüfung beziehungsweise Adressvalidierung auch mit europäischen Zeichen funktioniert, muss bei gewissen PSP-Einstellungen das Charset des "Blowfish mode" auf "UTF-8" gesetzt werden.

Sollte die Einstellung ersichtlich sein, haben Sie die Wahl zwischen folgenden Optionen:

- Validierung vor Auswahl der Zahlungsmethode: Es erfolgt vor der Auswahl der Methode eine Validierungsprüfung. Sofern die Voraussetzungen nicht erfüllt sind, wird die Zahlungsart nicht angezeigt.
- Validierung nach der Auswahl der Zahlungsmethode: Die Prüfung der Voraussetzung erfolgt nach der Wahl und vor der Bestätigung der Bestellung.

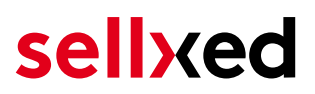

Während der Autorisierung: Die Validierungsprüfung erfolgt durch EVO E-PAY während dem Autorisierungsprozess. Die Zahlungsmethode wird auf jeden Fall angezeigt.

### <span id="page-15-0"></span>4.5.1 Nutzung der integrierten Multi-Shop Funktionalität von Magento

Das Zahlungsmodul unterstützt das Multishop Feature von Magento. Es sind keine weiteren Anpassungen notwendig. Das Modul erkennt automatisch, welchem Shop die Bestellung zugeordnet werden muss. Voraussetzung ist jedoch, dass die einzelnen Subshops innerhalb von Magento richtig konfiguriert wurden.

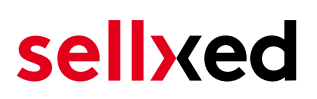

## <span id="page-16-0"></span>5 Einstellungen / Konfiguration von Zahlungsarten

## <span id="page-16-1"></span>5.1 Allgemeine Informationen zu den Zahlungsarten

Das Plugin wird mit einer grossen Auswahl von Zahlungsarten ausgeliefert. Sollte eine Zahlungsart nicht verfügbar sein, bitten wir Sie sich mit uns in Verbindung zu setzen.

Für die Nutzung einer Zahlungsmethode muss die Zahlungsart in Ihrem Konto bei EVO E-PAY und im Shop aktiviert sein. Informationen zur Konfiguration des Zahlungsmoduls finden Sie weiter oben.

In den folgenden Punkten finden Sie wichtige Informationen zu bestimmten Zahlungsarten, die sich vom Standard unterscheiden.

## <span id="page-16-2"></span>5.2 Informationen zum Zahlungszustand

Sie können für jede Zahlungsart den initialen Zahlungsstatus individuell definieren (Status für autorisierte Zahlungen etc). Dabei definieren Sie den Zahlungsstatus für die einzelnen Zustände abhängig von der Verarbeitungsart der Bestellung (verbucht, autorisiert, etc.). Es handelt sich dabei um den initialen Status, welcher die Bestellung annimmt. Abhängig von der durch Sie durchgeführten Mutationen kann sich der Status ändern.

## Wichtige Info bezüglich dem Bestellstatus

Setzen Sie den Status nie auf Pending EVO E-PAY oder einen ähnlich lautenden pending status, der durch das Modul eingeführt wird.

## <span id="page-16-3"></span>5.2.1 Bestellstatus "ausstehend" / bevorstehende Zahlung (oder ähnlich)

Bestellungen mit dem Status 'pending EVO E-PAY' sind pendente Bestellungen. Der Status wird gesetzt, wenn der Kunde für die Zahlung umgeleitet wird aber nicht erfolgreich zurückkehrt oder das Feedback nicht bis zu Ihrem Shop gekommen ist (Kunde hat das Fenster auf der Payment Page geschlossen und die Zahlung nicht abgeschlossen). Abhängig von der Zahlungsart werden diese Bestellungen automatisch in abgebrochene Bestellungen umgewandelt und der Lagerbestand wieder freigegeben (sofern der Cronjob Aktiviert ist). Diese Zeitspanne hängt von den Eigenheiten der Zahlungsart ab, und kann nicht konfiguriert werden.

Wenn Sie eine Vielzahl ausstehender Bestellungen haben, deutet dies in der Regel darauf hin, dass die Notifikationen von Ihrem Webserver zu EVO E-PAY blockiert werden. In diesem Fall überprüfen Sie die Einstellungen Ihrer Firewall und bitten den Hoster die IPs und User Agents von EVO E-PAY zu aktivieren.

## <span id="page-17-0"></span>5.2.2 Abgebrochene / stornierte Bestellungen

Bestellungen, die als abgebrochen markiert werden, wurden wie oben beschrieben automatisch in diesen Status aufgrund des Timeouts versetzt. Abgebrochen werden aber auch alle Bestellungen, welche von den Kunden aktiv abgebrochen wurden.

## <span id="page-17-1"></span>5.3 Zahlungsarten

Bei den Modulen wird zwischen der Standard und der Professional Version unterschieden. In der Professional Version erhalten Sie alle Zahlungarten ausgeliefert, welche für EVO E-PAY verfügbar sind. Bei der Standard Version hingegen, erhalten Sie lediglich die gängigsten Zahlungsarten. Sollte eine Zahlungsart in einem Modul nicht auffindbar sein, nehmen Sie bitte mit uns Kontakt auf.

## <span id="page-18-0"></span>6 Das Modul in Aktion

In der Folge finden Sie eine Übersicht über die wichtigsten Funktionen im täglichen Gebrauch des EVO E-PAY Moduls.

## <span id="page-18-1"></span>6.1 Verbuchen / Stornieren von Bestellungen

## <span id="page-18-2"></span>6.1.1 Magento 1

### Bitte beachten Sie:

Das Transaktionsmanagement zwischen EVO E-PAY und Ihrem Shop ist nicht synchronisiert. Wenn Sie Zahlungen bei EVO E-PAY verbuchen, wird der Status im Shop nicht angepasst und ein zweites Verbuchen im Shop ist nicht möglich.

### 6.1.1.1 Fall 1: Rechnungserstellung direkt nach der Bestellung

Vorliegend wird das Vorgehen beschrieben, sofern Sie oben in der Konfiguration der Zahlungsart das direkte Anlegen der Rechnung nach der Bestellung angelegt haben und Zahlungen nur autorisieren, nicht direkt verbuchen (zusätzliche Informationen zur Konfiguration vgl. [Anlegen](#page-13-1) [der Rechnung\)](#page-13-1).

Für die Verbuchung öffnen Sie die Rechnung und klicken auf "erfassen". Sollten Sie "Abbrechen" klicken, wird die Autorisation storniert.

### 6.1.1.2 Fall 2: Verzögerte Rechnungserstellung

Sollten Sie die Rechnungserstellung auf Verzögert eingestellt haben, müssen Sie die Rechnung zuerst anlegen indem Sie auf den Button Rechnung klicken. Wählen Sie unten bei Betrag "Capture online" und klicken Sie auf Rechnung übermitteln. Die Rechnung ist nun verbucht.

Bitte beachten Sie, wenn Sie nur Teile der Bestellung verbuchen möchten, funktioniert dies nur im Falle der verzögerten Rechnungserstellung.

### 6.1.1.3 Stornieren einer Bestellung

Um Transaktionen zu stornieren, öffnen Sie zuerst die zugehörige Rechnung und klicken auf "Abbrechen". Danach gehen Sie zurück in die entsprechende Bestellung und stornieren auch diese Bestellung indem Sie auf "Abbrechen" klicken.

### <span id="page-18-3"></span>6.1.2 Magento 2

#### 6.1.2.1 Verbuchen Bug in Magento (v. 2.0.0)

In der Magento Version 2.0.0 existiert ein Bug. Es ist möglich, dass Rechnungen nicht korrekt verbucht werden. Bitte tätigen Sie folgende Änderungen in der Datei: /vendor/magento/modulesales/Controller/Adminhtml/Order/Invoice/Capture.php:

- 1. Löschen Sie die auf dem folgenden Bild ersichtlichen Zeilen, welche mit einem "-" beginnen.
- 2. Fügen Sie die mit einem "+" markierten Zeilen hinzu .

Hier finden Sie den hinzuzufügenden Code:

```
+ )->addComment( __('The credit memo has been created automatically.') );
```
Method: execute()

Diff:

```
trv {
L.
            $invoiceManagement = $this->_objectManager->get('Magento\Sales\Api\InvoiceManagementInterface');
            $invoiceManagement->setCapture($invoice->getEntityId());
\overline{1}$invoice->capture();
            $invoice->getOrder()->setIsInProcess(true);
```
#### Abbildung 6.1: Opening the Invoice

#### 6.1.2.2 Rechnungserfassung auslösen

### Bitte beachten Sie

Das Transaktionsmanagement zwischen Ihrem Shop und EVO E-PAY ist nicht synchronisiert. Wenn Sie die Zahlung auf Seiten EVO E-PAY erfassen, wird der Status nicht angepasst und eine zweite Erfassung aus dem Shop ist nicht möglich.

In den Einstellungen der Zahlungsart können Sie einstellen ob die Rechnung direkt nach ihrer Ersellung erfasst werden soll ode ob dies erst geschehen soll wenn die Zahlung autorisiert wurde. sie können zudem einstellen ob die Rechnung bereits ertellt werden sollte.

Um eine Rechnung zu erfassen gehen Sie wie folgt vor:

- 1. Öffnen SIe die Bestellung und erstellen Sie eine Rechnung
- 2. Wenn das Settlement verzögert ist können Sie die Rechnung noch ändern.
- 3. Klicken Sie auf "Online erfassen"

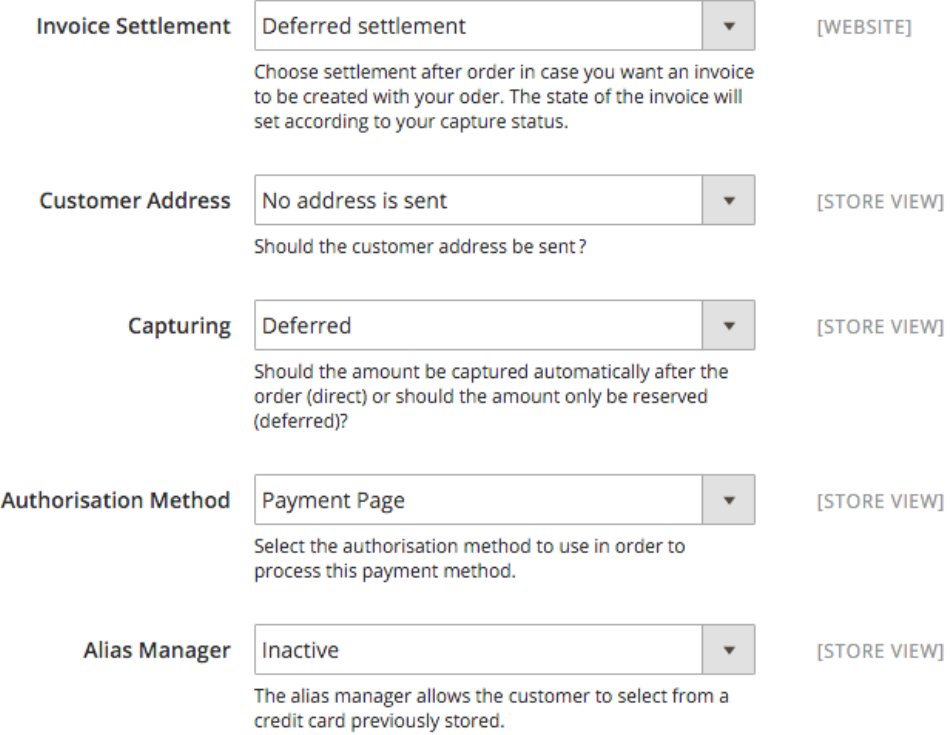

### Abbildung 6.1: Capture options

#### 6.1.2.3 Stornieren von Bestellungen

Um eine Stornierung auszulösen müssen Sie den "Void" button benutzen, und dann "OK" betätigen. Wenn Sie den "Cancel" Button nutzen möchten müssen Sie die Zahlung im EVO E-PAY backend stornieren.

## <span id="page-20-0"></span>6.2 Nützliche Transaktionsinformationen zur Bestellung

### <span id="page-20-1"></span>6.2.1 Magento 1

Sie finden in jeder Bestellung, die mit unserem Modul abgewickelt wurde, eine Übersicht über die wichtigsten Informationen zur Transaktion, sowie eine Transaktionshistory.

| <b>Payment Information</b>    |   |                                      |                                     |  |
|-------------------------------|---|--------------------------------------|-------------------------------------|--|
| <b>Authorisation amount</b>   |   | 161.0000                             |                                     |  |
| <b>Currency</b>               |   | <b>CHF</b>                           |                                     |  |
| <b>Payment method</b>         |   | MasterCard                           |                                     |  |
| <b>Payment ID</b>             |   | 23679571                             |                                     |  |
| <b>Captured amount</b>        |   | 161                                  |                                     |  |
| <b>Transaction authorised</b> |   | Yes                                  |                                     |  |
| <b>Transaction uncertain</b>  | ◉ | <b>No</b>                            |                                     |  |
| <b>Transaction captured</b>   |   | Yes                                  |                                     |  |
| <b>Transaction paid</b>       |   | Yes                                  |                                     |  |
| <b>Alias</b>                  |   | XXXXXXXXXXXX0007 (12/13)             |                                     |  |
| <b>Alias Token</b>            |   | 8B1974E9-59EB-442C-A1D4-34BEC568EE23 |                                     |  |
| Acceptance                    |   | test123                              |                                     |  |
| <b>Card number</b>            |   | XXXXXXXXXXXX0007                     |                                     |  |
| Card expiry date              |   | 12/13                                |                                     |  |
| <b>Merchant reference</b>     |   | sellxed og 100000087                 |                                     |  |
| <b>Transaction history</b>    |   |                                      |                                     |  |
| <b>Date</b>                   |   | <b>Action</b>                        | <b>Message</b>                      |  |
| 2013-09-12 12:53:50           |   | authorization                        | The amount of 161.00 is authorized. |  |
| 2013-09-12 12:53:50           |   | capturing                            | The amount of 161.00 is captured.   |  |
| Order was placed using CHF    |   |                                      |                                     |  |

Abbildung 6.1: Transaction Information.

## <span id="page-21-0"></span>6.2.2 Magento 2

Sie finden in jeder Bestellung, die mit unserem Modul abgewickelt wurde, eine Übersicht über die wichtigsten Informationen zur Transaktion, sowie eine Transaktionshistory.

#### Payment & Shipping Method

**Payment information** 

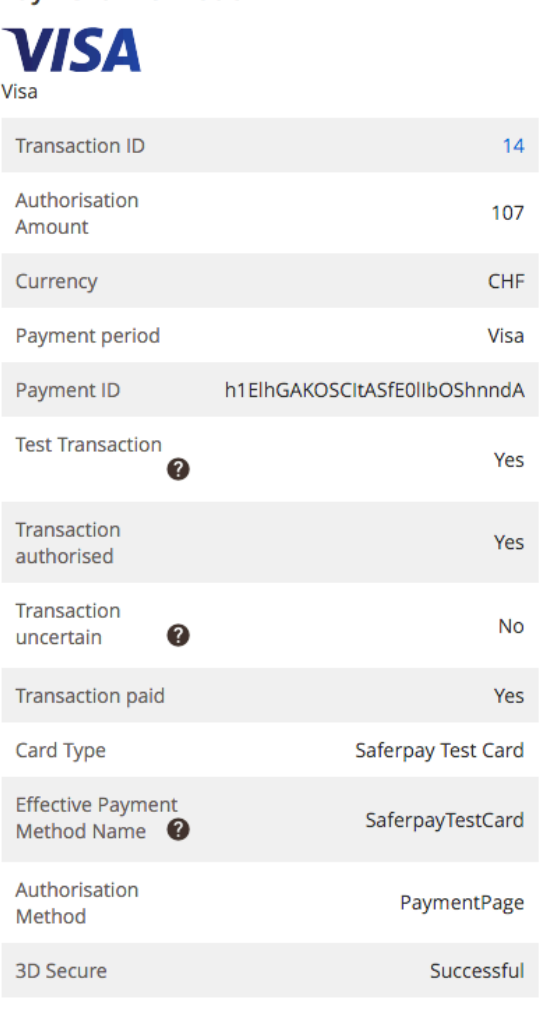

**Shipping & Handling Information** Flat Rate - Fixed CHF10.00

Dec 14, 2015 11:08:14 AM | Authorization The amount of 107.00 is authorized. (Customer sucessfully returned from the Saferpay payment page.)

The order was placed using CHF.

Abbildung 6.1: Transaction Information.

### <span id="page-22-0"></span>6.2.3 Magento 1

An folgenden Stellen können Sie die Zahlungsinformationen einer "Bestellung auf Rechnung" einsehen bzw. manuell einbetten.

#### 6.2.3.1 Magento Bestellbestätigung (E-Mail)

Die Zahlungsinformationen werden in der Standard Bestellbestätigungsmail von Magento dargestellt.

#### 6.2.3.2 Magento Rechnung (PDF)

Die Zahlungsinformationen werden auf der Standard Magento-Rechnung dargestellt.

#### 6.2.3.3 Magento-Backend (Transaktionsdetails)

Die Transaktionsdetails können Sie im Magento Backend unter Bestellungen öffnen.

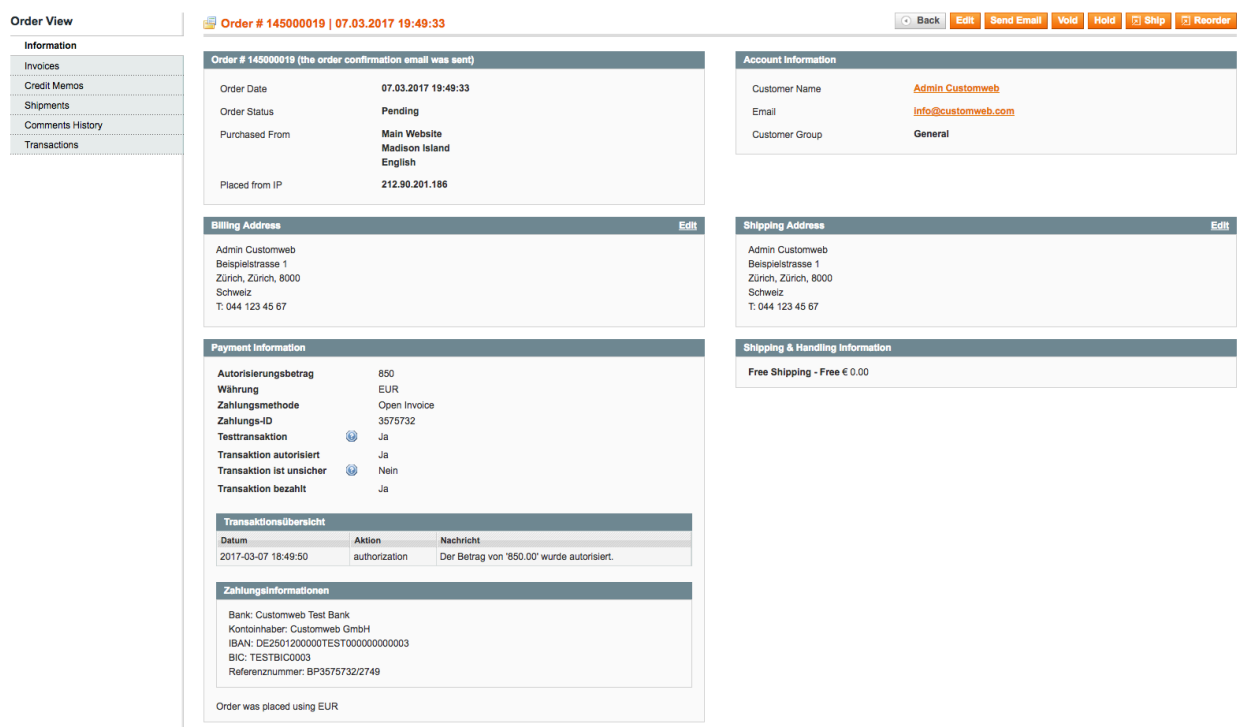

Abbildung 6.1: Transaction details within Magento.

#### 6.2.3.4 Magento Success-Page

Aufgrund technischer Einschränkungen ist es momentan nicht möglich die Zahlungsinformationen hier abzubilden.

### <span id="page-23-0"></span>6.2.4 Magento 2

An folgenden Stellen können Sie die Zahlungsinformationen einer "Bestellung auf Rechnung" einsehen bzw. manuell einbetten.

#### 6.2.4.1 Magento Bestellbestätigung (E-Mail)

Die Zahlungsinformationen werden in der Standard Bestellbestätigungsmail von Magento dargestellt.

#### 6.2.4.2 Magento Rechnung (PDF)

Die Zahlungsinformationen werden auf der Standard Magento-Rechnung dargestellt.

#### 6.2.4.3 Magento-Backend (Transaktionsdetails)

Die Transaktionsdetails können Sie im Magento Backend unter Bestellungen öffnen.

#### 6.2.4.4 Magento Success-Page

Aufgrund technischer Einschränkungen ist es momentan nicht möglich die Zahlungsinformationen hier abzubilden.

## <span id="page-24-0"></span>6.3 Zahlungen im Magento Backend auslösen

### <span id="page-24-1"></span>6.3.1 Magento 1

Mit dem Magento Zahlungsmodul können Sie Bestellungen auch direkt aus dem Shop auslösen, sogenannte Mail Order / Telephone Order (MOTO).

- 1. Gehen Sie in die Übersicht der Bestellung und klicken Sie oben rechts auf "Bestellung anlegen".
- 2. Es öffnet sich das gewohnte Fenster für die Erstellung von Bestellungen. Wählen Sie wie den gewünschten Kunden, Artikel und Adresse aus
- 3. Im Feld Zahlungsart, wählen Sie die gewünschte Zahlungsart und klicken auf "Bestellung abschliessen".
- 4. Abhängig von der Autorisierungsart, welche Sie bei der ausgewählten Zahlungsart hinterlegt haben, öffnet sich die Payment Page von EVO E-PAY oder eine Eingabe für die Kreditkarte wie im Bild unten. Erfassen Sie die Kreditkarte Ihres Kunden.

#### Mail order/telephone order authorization

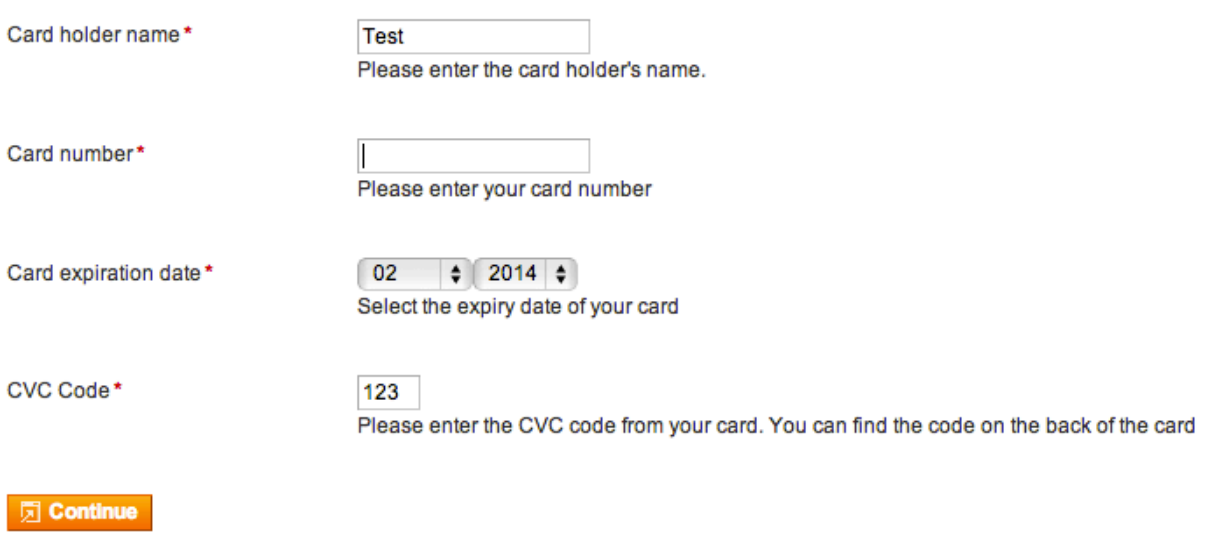

Abbildung 6.1: MoTo Transaktionen in Magento

## <span id="page-25-0"></span>6.3.2 Magento 2

Mit dem Magento Zahlungsmodul können Sie Bestellungen direkt aus dem Shopbackend heraus erstellen. Dies Bestellungen werden Mail Order / Telephone Order (MOTO) genannt.

- 1. Navigieren Sie zur Bestellungsübersicht und klicken Sie auf "Neue Bestellung".
- 2. TWählen Sie den gewünschten Kunden, Artikel sowie die Adresse
- 3. Wählen Sie die gewünschte Zahlungsart und klicken Sie dann auf "Bestellung abschliessen.
- 4. Danach werden Sie, abhängig von Ihren Einstellungen, entweder auf die Payment Page von EVO E-PAY weiter geleitet oder aufgefordert die Ihre Zahlungs Details direkt im shop einzugeben.

Falls ein Alias / TOken des Kunden existiert kann alternativ auch dieses verwendet werden.

## <span id="page-25-1"></span>6.4 Gutschriften

### <span id="page-25-2"></span>6.4.1 Magento 1

Für verbuchte Transaktionen können Sie auch Gutschriften erstellen und automatisch an EVO E-PAY übermitteln. Zu diesem Zweck öffnen Sie die Rechnung einer bereits verbuchten Bestellung. Durch den Klick auf "Credit Memo" öffnet sich der Dialog für die Gutschriften. Passen Sie den Betrag an, welchen Sie zurückerstatten wollen. Mit dem Klick auf Refund wird die Gutschrift an EVO E-PAY übermittelt.

Hier finden Sie die einzelnen Schritte nochmals mit Screenshots dargestellt:

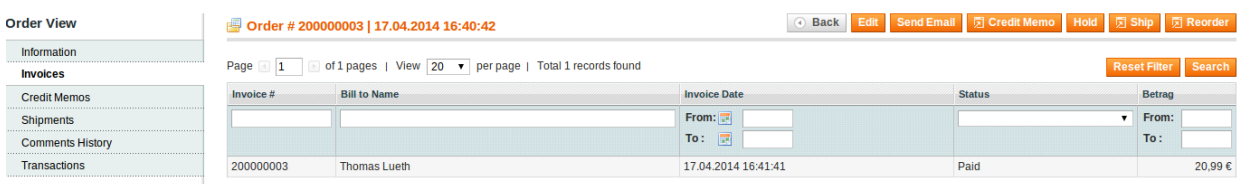

### Abbildung 6.1: 1. Öffnen der Rechnung

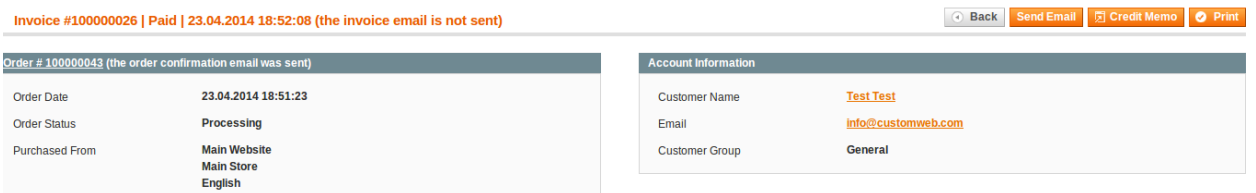

Abbildung 6.1: 2. Klicken Sie auf Credit Memo - Wichtig die Rechnung muss zuerst geöffnet werden.

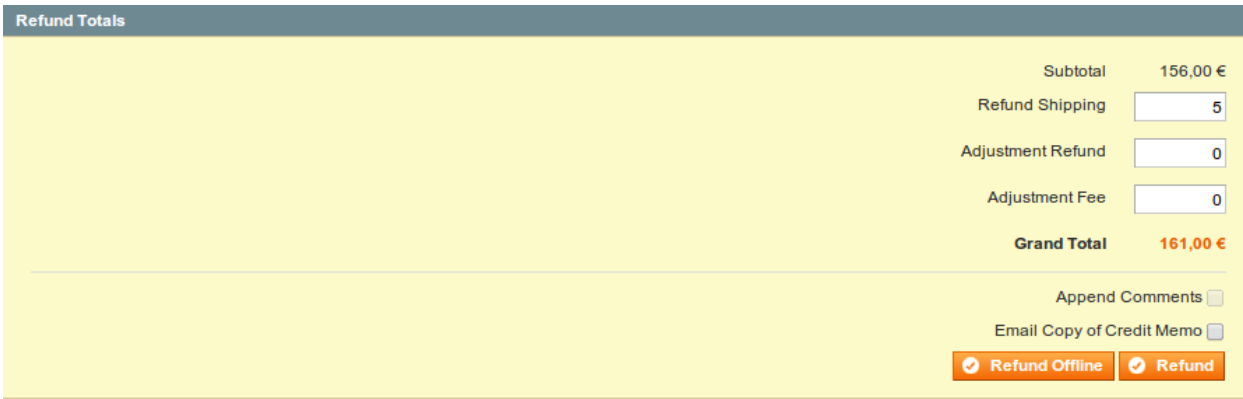

#### Abbildung 6.1: 3. Anpassen der Beträge (vgl. unten Gutschrift auf [Basis der Menge.](#page-26-0)

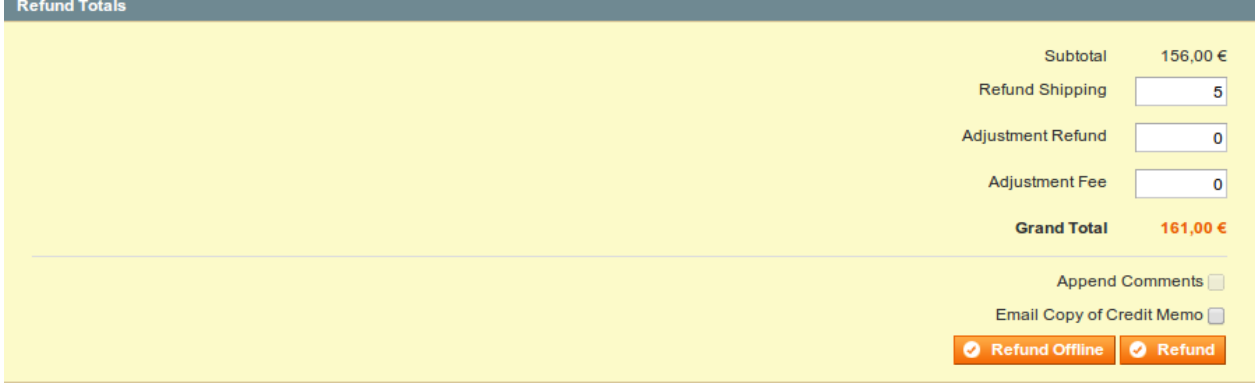

#### Abbildung 6.1: 4. Für die Übermittlung klicken Sie auf Refund.

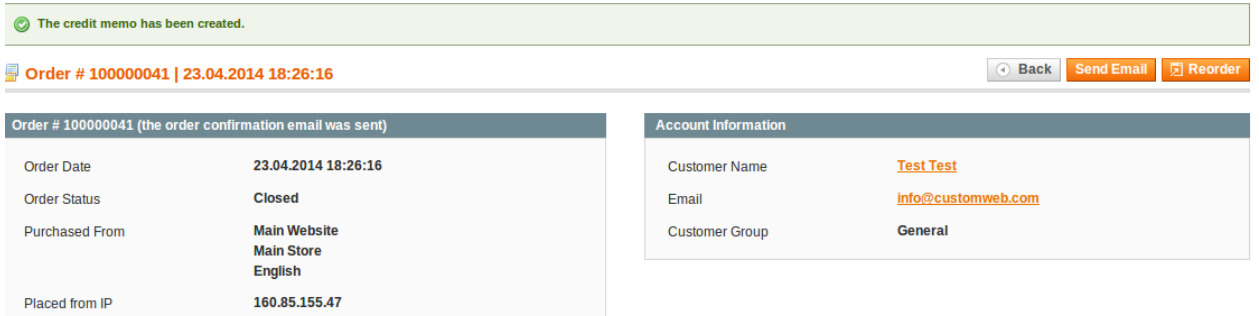

Abbildung 6.1: Warten Sie auf die Bestätigung der Gutschrift.

#### <span id="page-26-0"></span>6.4.1.1 Gutschrift basierend auf Produktmengen

Sie können Gutschriften auf Basis der Produktmengen durchführen. Dafür passen Sie nach dem öffnen des Credit Memo Dialogs die Anzahl der Produkte an, welche Sie der Kundenkarte gutschreiben möchten

Sie können so viele einzelne Gutschriften durchführen, bis Sie die gesamte Menge der ursprünglich bestellten Artikel gutgeschrieben haben. Der Status der Bestellung wechselt danach automatisch in den State complete.

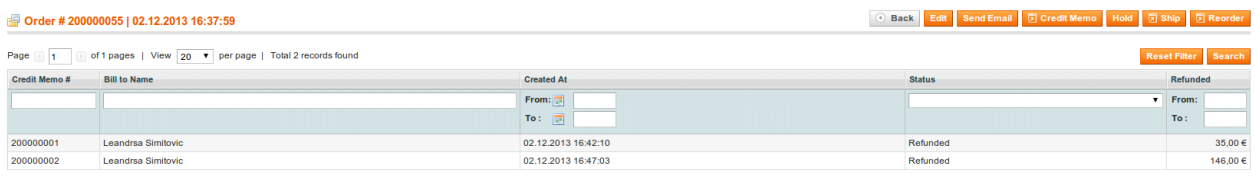

### Abbildung 6.1: Übersicht aller getätigen Gutschriften

### 6.4.1.2 Gutschreiben eines beliebigen Betrags

Da die einzelnen Positionen der Bestellung an EVO E-PAY übermittelt werden müssen, können wir die Funktion Adjustment Refund - also die Gutschrift eines beliebigen Betrags nicht unterstüzten. Es können nur jeweils ganze Artikel durch anpassen der Gutschriftsmengen gutgeschrieben werden.

### Anpassung der Beträge bei mehreren Refunds

Es ist möglich, mehrere Gutschriften auf einer Bestellung durchzuführen. Bitte beachten Sie, dass Sie maximal 100 % des ursprünglichen Betrages gutschreiben können. Wenn Sie bereits eine Gutschrift durchgeführt haben, müssen Sie durch Anpassen der Menge und der Adjustment Fee darauf achten, dass nicht mehr als der initiale Betrag gutgeschrieben wird.

### <span id="page-27-0"></span>6.4.2 Magento 2

### 6.4.2.1 Bug in der Version 2.0.0

In der Magento Version 2.0.0 existiert ein Bug. Es ist möglich, dass Rechnungen nicht korrekt verbucht werden. Bitte tätigen Sie folgende Änderungen in der Datei: /vendor/magento/modulesales/Model/Order/Payment.php :

- 1. Löschen Sie die auf dem folgenden Bild ersichtlichen Zeilen, welche mit einem "-" beginnen.
- 2. Fügen Sie die mit einem "+" markierten Zeilen hinzu .

Method: registerRefundNotification(\$amount)

Diff:

```
$creditmemo->setPaymentRefundDisallowed(
    true
)->setAutomaticallyCreated(
   true
)->register()->addComment(
)->addComment(
    ('The credit memo has been created automatically.')
) :
```
Abbildung 6.1: Adjustments so you are able to enter a credit memo.

Hier finden Sie den hinzuzufügenden Code:

+ )->addComment( \_\_('The credit memo has been created automatically.') );

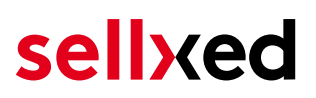

### 6.4.2.2 Rückerstattungen ausführen

Für bereits getätigte Transaktionen können Sie eine Rückerstattung auslösen und diese automatisch an EVO E-PAY übergeben. Um dies zu tun öffnen Sie eine verbuchten Bestellung. Klicken Sie auf "Credit Memo". Ein Fenster für die Rückerstattung wird sich öffnen. Hier können Sie die Anzahl Produkte welche Sie rückerstatten möchten anpassen.

Hier finden Sie die verschiedenen Schritte als Bilder:

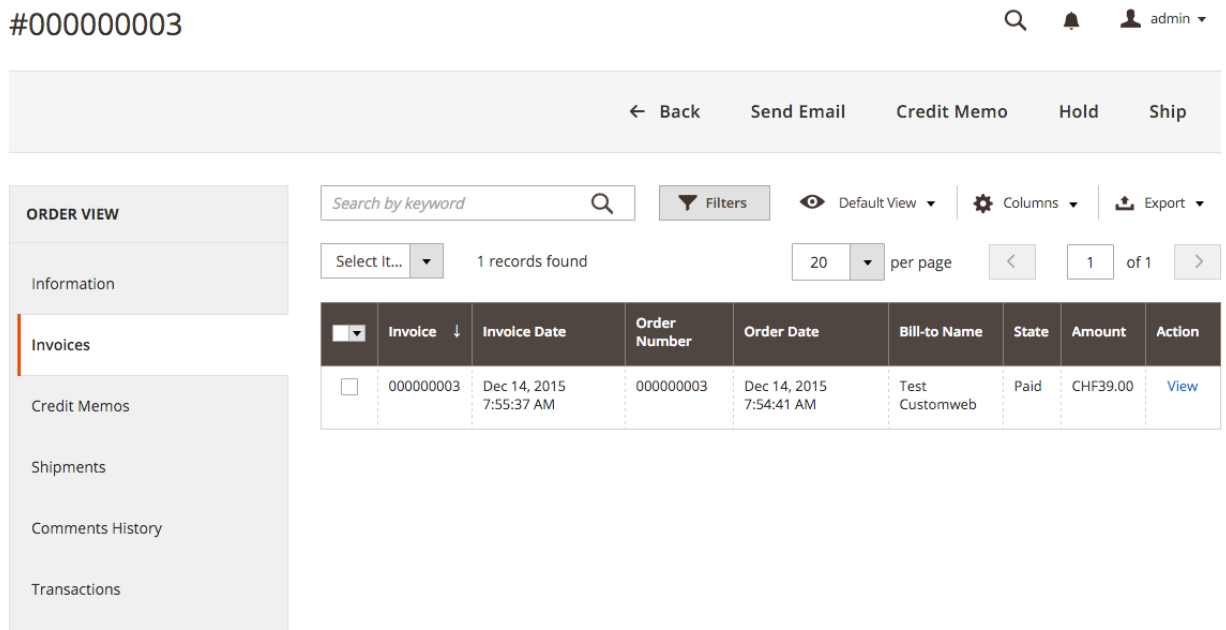

#### Abbildung 6.1: 1. Opening the Invoice

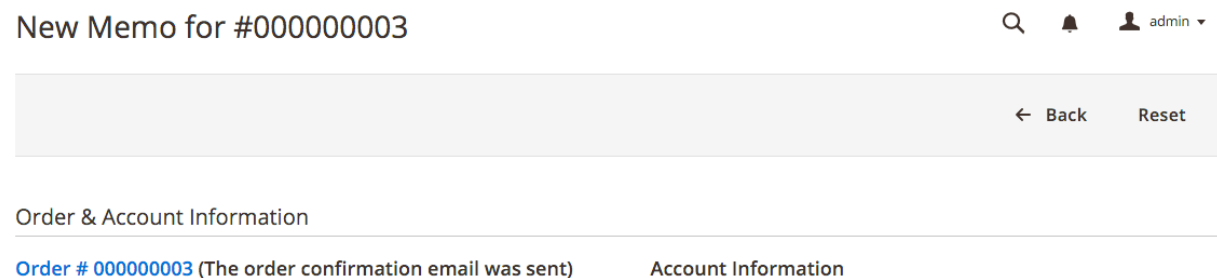

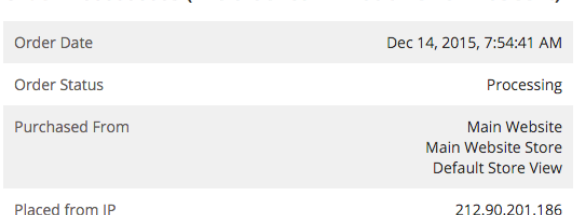

#### **Account Information**

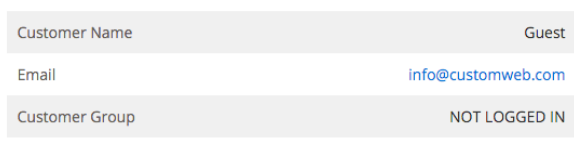

#### **Address Information**

#### **Billing Address Edit**

**Test Customweb** Teststrasse 2 restsuasse 2<br>Zürich, Zug, 8032 Switzerland T: 555466684

#### Delivery address Edit

**Test Customweb** Test castemnes<br>Teststrasse 2<br>Zürich, Zug, 8032 Switzerland T: 555466684

#### Abbildung 6.1: 2. Click on Credit Memo - Important the invoice needs to be opened first. **Refund Totals** Subtotal 156,00€ **Refund Shipping**  $\overline{5}$ Adjustment Refund  $\overline{\mathbf{0}}$ Adjustment Fee  $\Omega$ **Grand Total** 161.00€ Annend Comments Email Copy of Credit Memo Refund Offline **O** Refund

Abbildung 6.1: 3. Choose which products you would like to credit and click on Refund Online.  $\alpha$  $\overline{\phantom{a}}$  admin  $\overline{\phantom{a}}$ #000000003

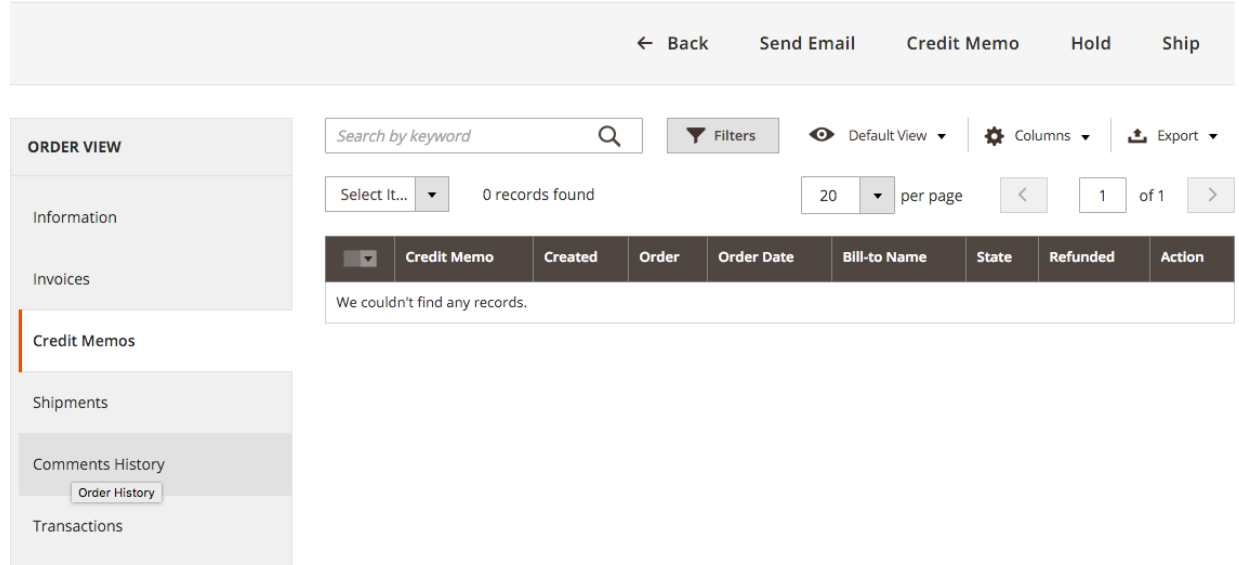

Abbildung 6.1: Overview of all the credits made

## Anpassungen für mehrere Rückerstaungen

Es ist möglich für eine Bestellug mehrere Rückerstattungen auszulösen. Es ist nicht möglich mehr als 100% des ursprünglichen Betrags rückzuerstatten.

## <span id="page-29-0"></span>6.5 Nutzung des Alias Managers / Token Lösung

## <span id="page-29-1"></span>6.5.1 Magento 1

Mit dem Alias Manager können Kreditkarten Ihrer Kunden für spätere Einkäufe bei EVO E-PAY sicher gespeichert werden. Die Nutzung wird aktiviert indem Sie die Option "Alias Manager" in der jeweiligen Zahlungsart aktivieren. Für spätere Einkäufe kann der Kunde zwischen den bereits gespeicherten Karten wählen und muss so nicht die gesamte Karte nochmals erfassen.

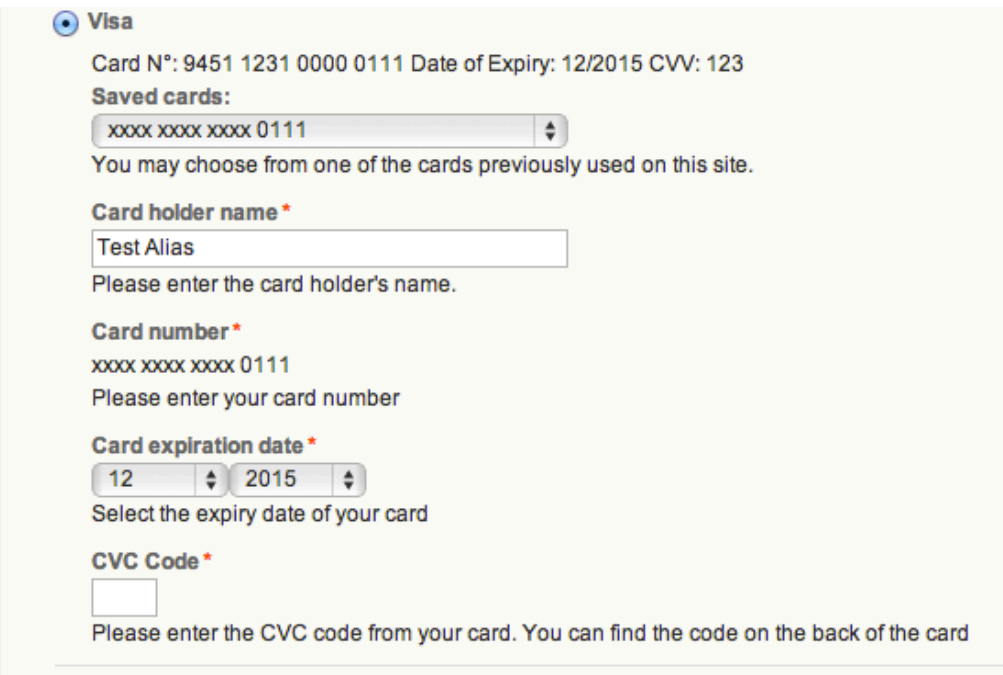

Abbildung 6.1: Alias Manager Transaktion

### Achtung!

Die Nutzung des Alias Managers benötigt die Freischaltung der entsprechenden Option bei EVO E-PAY. Nehmen Sie dafür bitte direkt mit dem Support Kontakt auf.

#### 6.5.1.1 Entfernen von Kunden Aliasen

Sie können gespeicherte Aliase von Kunden auch wieder entfernen. Öffnen Sie hierfür den Kunden unter Customers und gehen in den Tab EVO E-PAY Aliases. Hier können Sie den Alias wieder entfernen.

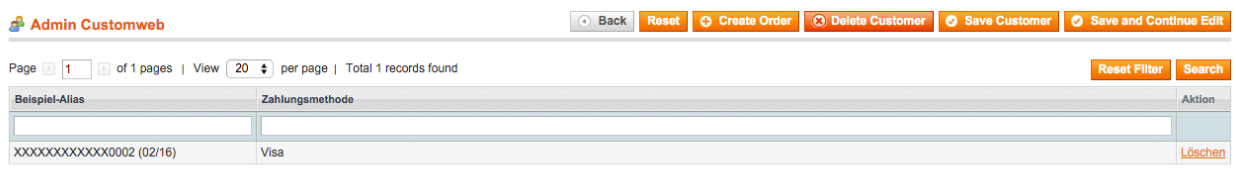

Abbildung 6.1: Entfernen von gespeicherten Aliasen.

### <span id="page-30-0"></span>6.5.2 Magento 2

Dank dem Alias Manager / Token können Kreditkartendaten des Kunden für spätere Einkäufe gepseichert werden. Somit muss der Kunde seine Kreditkartendaten nicht erneut eingeben.

### 6.5.2.1 Aktivierung des Alias Manager / Token

Der Alias Manager / Token kann in den Einstellungen der zahlungsarten aktiviert werden.

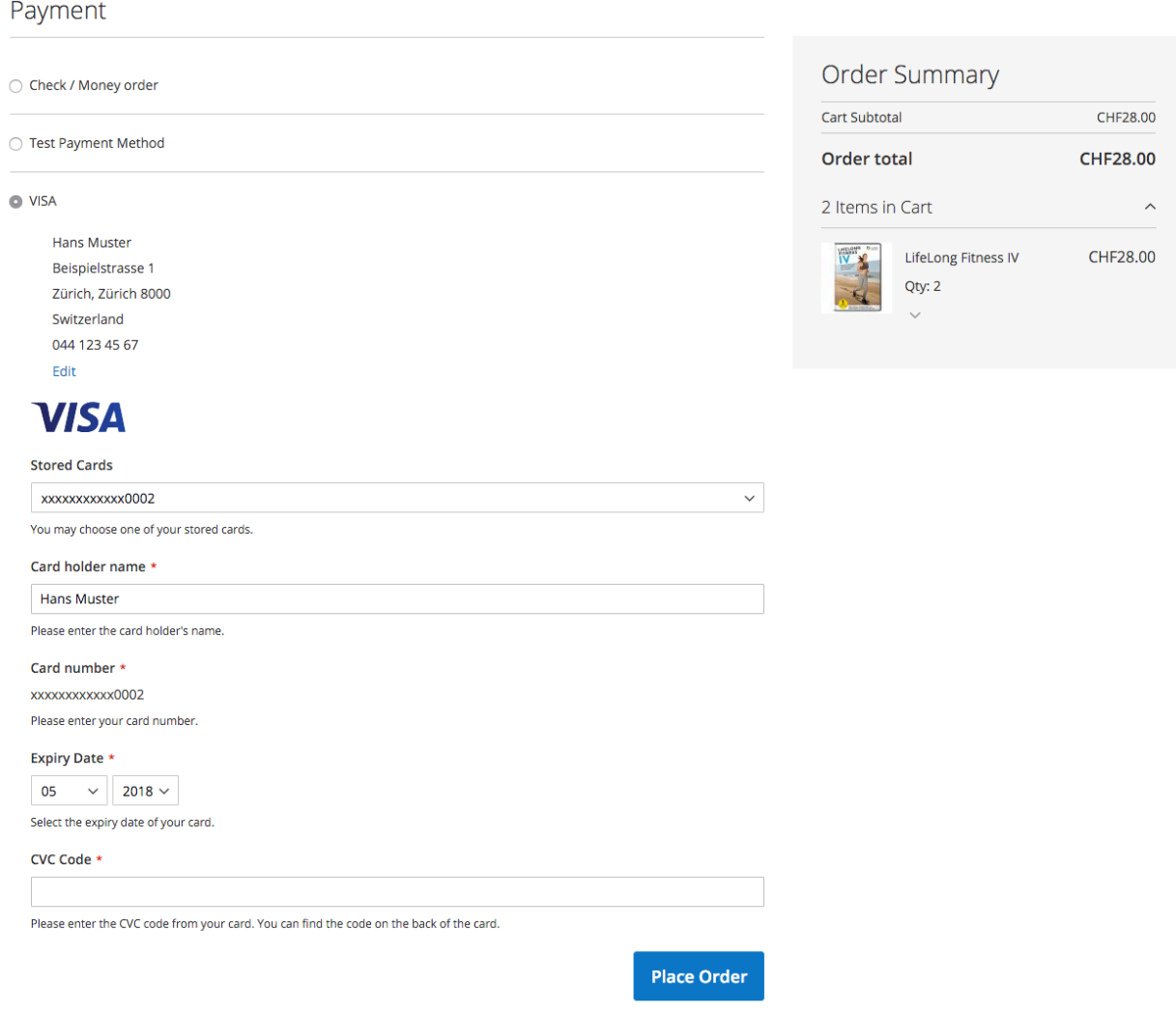

Abbildung 6.1: Alias Manager Transaction

### 6.5.2.2 Löschen des Alias / Token durch den Kunden

Sie können Ihren Kunden erlauben die Kreditkaren Alias / Token in deren Kundenaccount unter "Meine EVO E-PAY Alias / Token" zu löschen. Diese Funktion kann in den Einstellungen der Zahlungsart aktiviert werden.

⊙

#### Shop

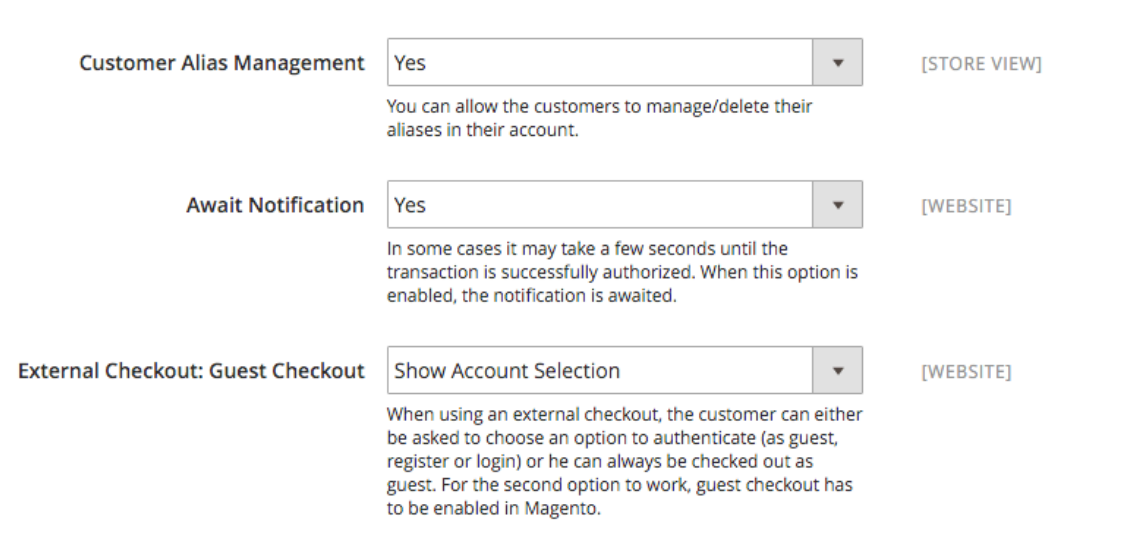

Abbildung 6.1: Activating the Alias Manager for Customers.

## <span id="page-32-0"></span>6.6 Steuereinstellungen

### <span id="page-32-1"></span>6.6.1 Magento 1

Damit die Steuern der Artikel und Gutscheinen korrekt an Rechnungsanbieter wie beispielsweise Klarna übermittelt werden, stellen Sie bitte sicher, dass Sie in Ihrem Magento Shop die Steuer Einstellungen entsprechend den Screenshots weiter unten eingestellt haben. Die Einstellungen finden Sie unter System > Configuration > Tax.

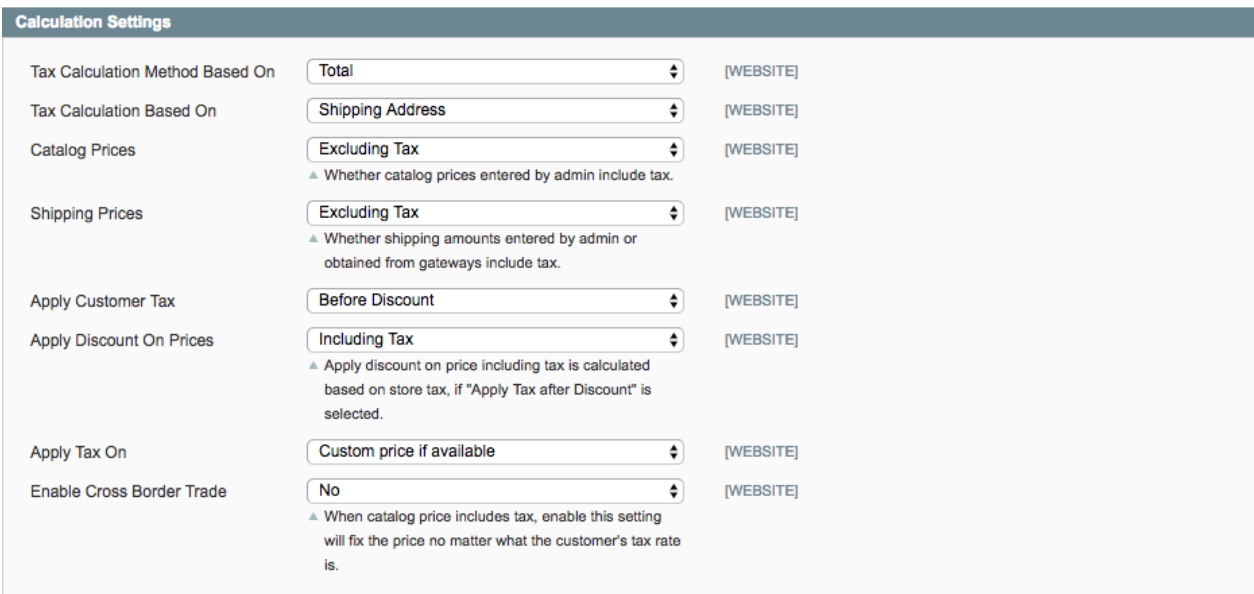

Abbildung 6.1: Empfohlene Steuerberechnungseinstellungen für Magento.

<span id="page-32-2"></span>Bitte stellen Sie zudem sicher, dass in den Einstellungen zu Ihren Vouchers im Tab Actions die Einstellung "Apply to Shipping Amount" auf Nein gestellt ist. Magento weisst die Steuer auf den Rabatten für die Lieferung nicht korrekt aus.

## 6.7 OneStepCheckout

## <span id="page-33-0"></span>6.7.1 Magento 1

Der Checkout von Magento kann angepasst und auf einen Schritt reduziert werden. Sogenannte OnePageCheckout. Unser Modul unterstützt die wichtigsten OnePageCheckout Module. Wenn Sie sich überlegen ein OneStepCheckout Modul mit unserem EVO E-PAY Magento Modul einzusetzen, stellen Sie sicher, dass Sie eine der folgenden Extensions verwenden:

- OneStepCheckout von [www.onestepcheckout.com](http://www.onestepcheckout.com)
- OneStepCheckout von [Ahead Works](http://ecommerce.aheadworks.com/magento-extensions/one-step-checkout.html)
- LightCheckout von [GoMage](http://www.gomage.com/gomage-lightcheckout.html)
- Firecheckout von [Templates Master](http://firecheckout.com/)

## <span id="page-33-1"></span>6.7.2 Magento 2

Es werden keine OneStep Checkout Module für Magento 2 unterstützt.

## <span id="page-33-2"></span>6.8 Einrichten Cron Job

## <span id="page-33-3"></span>6.8.1 Magento 1

Um die zeitgesteuerten Funktionen des Plugins zu aktivieren (bspw. Update Service, Löschen pendenteter Bestellungen, etc.) müssen Sie in Magento Cron Jobs einrichten. Insbesondere die Update funktion ermöglicht Ihnen nachträgliche Änderungen der Transaktion bei EVO E-PAY über die API abzuholen (Bitte beachten Sie es kann sein, dass hier zusätzliche Optionen freigeschaltet werden müssen.

Das Modul verwendet den Standard Magento Cron. Informationen zur Einrichtung finden Sie [hier](http://devdocs.magento.com/guides/v1.0/config-guide/cli/config-cli-subcommands-cron.html).

Wir raten Ihnen ein Corn Engine zu verwenden wie z.B. [EasyCron](https://www.easycron.com?ref=39190). Dies erlaub es Ihnen die Datei (URL) mit einbem externen Service zu öffnen.

## <span id="page-33-4"></span>6.8.2 Magento 2

Das Modul benutzt das standart Cron Engine von Magento 2. Mehr Informationen dazu findn Sie [hier](http://devdocs.magento.com/guides/v2.0/config-guide/cli/config-cli-subcommands-cron.html).

## <span id="page-33-5"></span>6.9 Benutzung der Magento 1 API

Unser Modul gibt Ihnen über die API zahlreiche hilfreiche Informationen zur Transaktion. Wir beschreiben Ihnen hier kurz, welche calls möglich sind und welche Informationen zur Verfügung gestellt werden

## <span id="page-34-0"></span>6.9.1 Generelle Informationen zur Nutzung der API

Allgemeine Informationen zur Verwendung der Magento SOAP API finden Sie hier: [http://www.](http://www.magentocommerce.com/api/soap/introduction.html) [magentocommerce.com/api/soap/introduction.html](http://www.magentocommerce.com/api/soap/introduction.html)

### <span id="page-34-1"></span>6.9.2 API Calls

Wir haben hier in der Übersicht dargestellt, welche API Calls für welche Version der API unterstützt werden können.

### 6.9.2.1 API V1

- \$client->call(\$session, 'evosmartpaycw\_transaction.list'); //Liste über alle Transaktionen
- \$client->call(\$session, 'evosmartpaycw\_transaction.info', {transactionsId}); // Einzelne Transaktion

#### 6.9.2.2 API V2

- \$client->evosmartpaycwTransactionList(\$session); //Liste über alle Transaktionen
- \$client->evosmartpaycwTransactionInfo(\$session, {transactionsId}); //Einzelne Transaktion

#### 6.9.2.3 XML-RPC

- \$client->call('call', array(\$session, 'evosmartpaycw\_transaction.list')); //Liste über alle Transaktionen
- \$client->call('call', array(\$session, 'evosmartpaycw\_transaction.info', {transactionsId})); //Einzelne Transaktion

#### 6.9.2.4 REST

- \$this->callApi('evosmartpaycw/transactions'); //Liste über alle Transaktionen
- \$this->callApi('evosmartpaycw/transactions/{transactionsId}'); //Einzelne Transaktion

## <span id="page-35-0"></span>7 Testing

Bevor Sie vom Test Modus in den Live Modus wechseln, sollten Sie das Modul ausführlich testen.

## Testen

Vergessen Sie nicht, nach erfoglreichem Testing den Betriebsmodus von Test auf Live umzustellen.

## <span id="page-35-1"></span>7.1 Testdaten

Nachfolgend finden Sie die Testdaten für die Zahlungsmethoden:

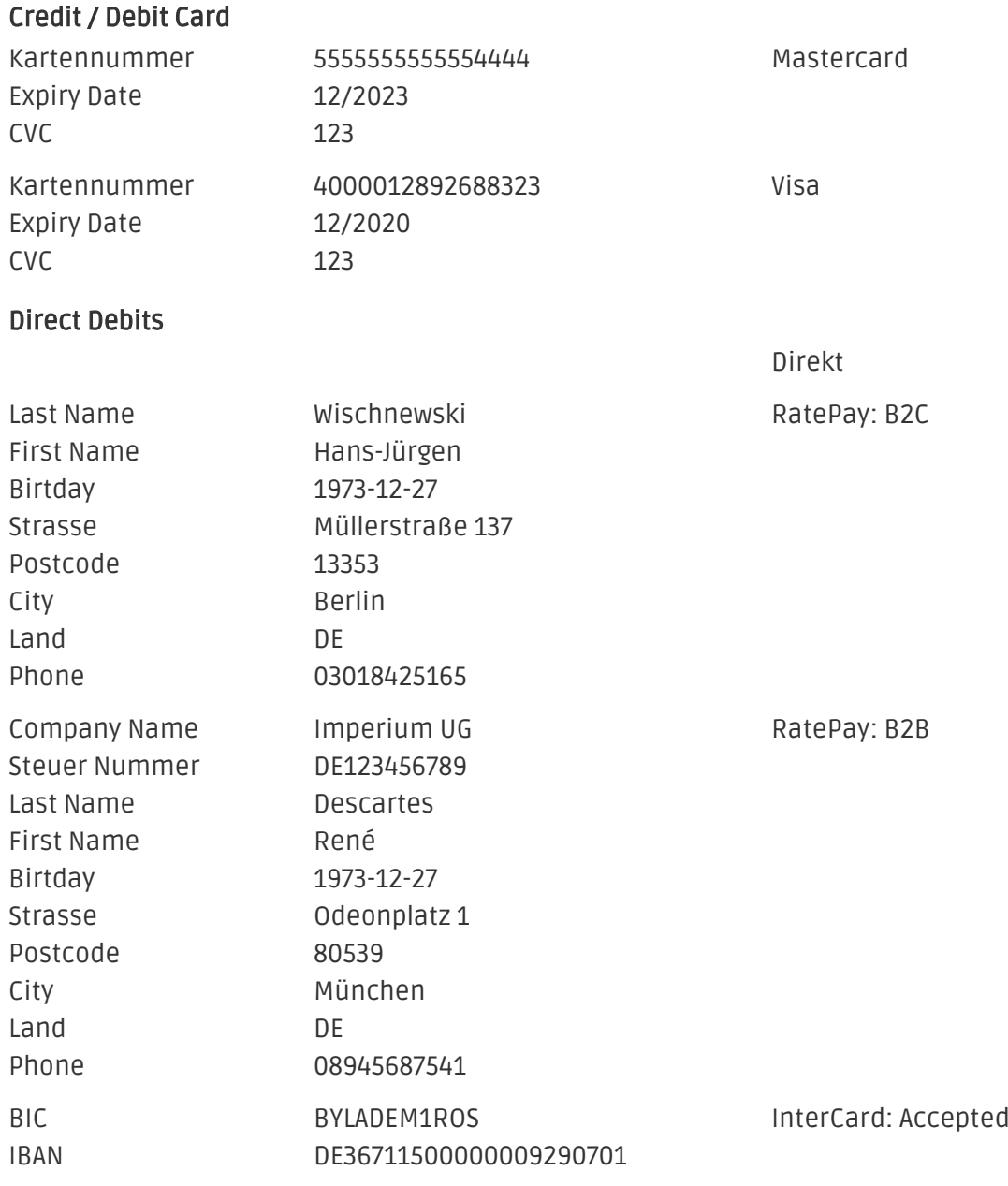

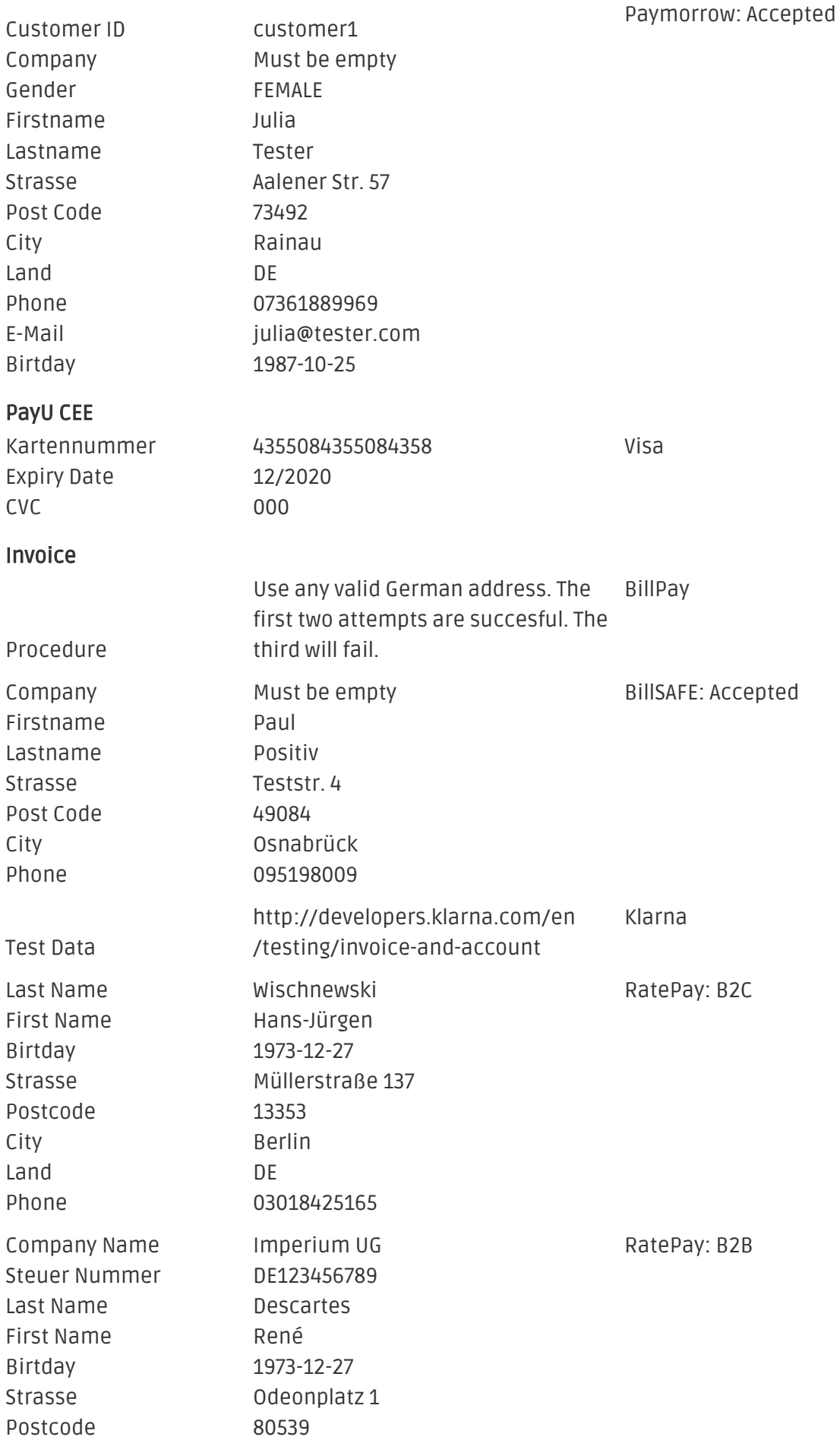

City München Land DE Phone 08945687541

## <span id="page-37-0"></span>7.2 Testing - EVO E-PAY Simulations Modus

Sie können mit unseren Modulen jegliche Zahlarten testen. Der "Operation Mode" entspricht dem Simulations Modus bei EVO E-PAY. Zahlungen mit einem Betrag unterhalb 10'000 EUR werden immer akzeptiert.

## <span id="page-38-0"></span>8 Fehler und deren Lösungen

Sie finden ausführliche Informationen unter <http://www.sellxed.com/de/faq>. Sollte sich Ihr Problem mit den zur Verfügung gestellten Informationen nicht lösen lassen, melden Sie sich bitte direkt bei uns: <http://www.sellxed.com/de/support>

## <span id="page-38-1"></span>8.1 Modul wird nicht angezeigt

Wenn das Modul nicht angezeigt wird, obwohl die Files korrekt auf den Server geladen wurden, dann prüfen Sie bitte Folgendes:

- Im Verzeichnis /app/etc befindet sich die local.xml
- Dort muss sichergestellt sein, dass disable\_local\_modules auf false gestellt ist.

## <span id="page-38-2"></span>8.2 Die Referrer URL erscheint in meinem Analytics Tool

Unter Umständen kann die Referrer URL von EVO E-PAY fälschlicherweise im Analytics Tool erscheinen. Dies passiert, wenn der Kunde mit einer HTTP Header Weiterleitung zurück in den Shop geleitet wird. Die meisten Analytic Tools können dieses Problem jedoch minimieren, indem die entsprechende URL aus dem Report ausgeschlossen wird.

Für Google Analytics hilft dieses Step-by-Step Guide am Beispiel von PayPal: [Weitere Infos sind](http://www.optimizesmart.com/tracking-true-referrals-in-google-analytics-when-using-paypal-and-other-payment-gateways/) [unter Punkt 4 beschrieben.](http://www.optimizesmart.com/tracking-true-referrals-in-google-analytics-when-using-paypal-and-other-payment-gateways/)

## <span id="page-39-0"></span>9 Kompatibilität zu Third-Party Plugins

Unten aufgeführte Plugins sind kompatibel mit unseren Zahlungsmodulen und erleichtern Ihnen in gewissen Bereichen die Arbeit.

## <span id="page-39-1"></span>9.1 Magento 1

## <span id="page-39-2"></span>9.1.1 Gebühren und Rabatte in Magento

Um Gebühren und Rabatte basierend auf den Zahlungsarten der EVO E-PAY Zahlungsschnittstelle zu konfigurieren, ist es Ihnen möglich folgendes 3rd-Party Plugin zu verwenden.

[Fooman Surcharge](http://store.fooman.co.nz/magento-extension-surcharge.html)

## <span id="page-39-3"></span>9.2 Abfrage Geschlecht und Geburtstag für Magento 1

Für gewisse Zahlungsanbieter ist es nötig den Geburtstag sowie das Geschlecht des Kunden zu prüfen. Magento 1 tut dies standartmässig nicht. Sie können diese Abfrage für Magento 1 unter " System > Configuration | Customers > Customer Configuration > Name and Address Options" aktivieren.

## <span id="page-39-4"></span>9.3 Abfrage Geschlecht und Geburtstag für Magento 2

Für gewisse Zahlungsanbieter ist es nötig den Geburtstag sowie das Geschlecht des Kunden zu prüfen. Magento 2 tut dies standartmässig nicht. Sie können diese Abfrage für Magento 2 unter "Stores > Configuration | Customers > Customer Configuration > Name and Address Options" aktivieren.

## <span id="page-40-0"></span>10 Error Logging

Das Modul logged verschiedene unerwartete Fehler und sonstige Fehler abhängig vom konfigurierten Logging Level. Sollte es ein Problem mit dem Modul geben kann das Log Hinweise auf dessen Ursache liefern.

## <span id="page-40-1"></span>10.1 Log Levels

Sie können das Log Level in den EVO E-PAY Einstellungen konfigurieren. Die Log Nachrichten werden dadurch nicht beinflusst.

- Error: Logt nur unerwartete Fehler. (Standart)
- Info: Logt generelle Laufzeit Informationen.
- Debug: Logt fürs Debugging nützliche Informationen.

## <span id="page-40-2"></span>10.2 Log Location

Die Log Datei wird im Magento Log Verzeichnis gespeichert. (Default Path: {shopRootDirectory} /var/log)

## <span id="page-41-0"></span>11 Erweiterte Informationen

Dieser Abschnitt des Manuals beinhaltet Informationen für Anwender mit speziellen Anforderungen. Sämtliche hier aufgeführte Informationen und Konfigurationen sind optional und für die normale Verwendung des Plugins nicht erforderlich.

## <span id="page-41-1"></span>11.1 Transaction Object

In diesem Abschnitt finden Sie Informationen wie Sie Daten zu einer Transaktion aus der Datenbank auslesen können um diese, z.B. in einem ERP System, weiter zu verarbeiten.

Für die Code Snippets in diesem Abschnitt wird angenommen, dass sich Ihr Script im Stammordner des Shops, in einer Standart Ordnerstruktur befindet.

## <span id="page-41-2"></span>11.1.1 Magento 1

Initialisieren der Magento Grundfunktionen.

```
define('MAGENTO ROOT', getcwd());
$mageFilename = MAGENTO_ROOT . '/app/Mage.php';
require once $mageFilename;
Mage::setIsDeveloperMode(true); 
ini set('display errors', 1);
umask(0);
Mage::app();
```
Nun können SIe die Transaktion laden und das TransaktionsObjekt extrahieren. Laden des Transaktionsobjekt by Id:

```
$dbtransaction = Mage::getModel('evosmartpaycw/transaction')->load
($transactionId);
$transactionObject = $dbtransaction->getTransactionObject();
```
Laden des Transaktionsobjekt by Order Number:

```
$dbtransaction = Mage::getModel('evosmartpaycw/transaction')->load
($orderId,'transaction_external_id');
$transactionObject = $dbtransaction->getTransactionObject();
```
## <span id="page-41-3"></span>11.1.2 Magento 2

Initialisieren der Magento Grundfunktionen.

```
use Magento\Framework\App\Bootstrap;
require __DIR__ . '/app/bootstrap.php';
$bootstrap = Bootstrap::create(BP, $_SERVER);
```

```
$obj = $bootstrap->getObjectManager();
$state = $obj->get('Magento\Framework\App\State');
$state->setAreaCode('frontend');
```
Laden der Transaktions Factory.

```
$factory = $obj->get
('Customweb\EvoSmartPayCw\Model\Authorization\TransactionFactory')-
>create();
```
Nun können SIe die Transaktion laden und das TransaktionsObjekt extrahieren. Laden des Transaktionsobjekt by Id:

```
$dbTransaction = $factory->load($transactionId, 'entity_id');
$transactionObject = $dbTransaction->getTransactionObject();
```
Laden des Transaktionsobjekt by Order Number:

```
$dbTransaction = $factory->load($orderId, 'order_id');
$transactionObject = $dbTransaction->getTransactionObject();
```
Laden des Transaktionsobjekt by Payment Id:

```
$dbTransaction = $factory->load($paymentId, 'payment_id');
$transactionObject = $dbTransaction->getTransactionObject();
```